## **Tworzenie modeli sprzętów AGD - czajnik bezprzewodowy. Część I - modelowanie.**

Akademia Sztuk Pięknych w Łodzi Wydział Grafiki i Malarstwa Katedra Projektowania Graficznego

Jakub Balicki 15 XI 2004r.

1) Uruchom program Cinema4D. Wybierz rysowanie ścieżki (Object -> Create Spline -> Bezier) i narysuj kształt profilu plastikowej podstawy czajnika w rzucie YZ.

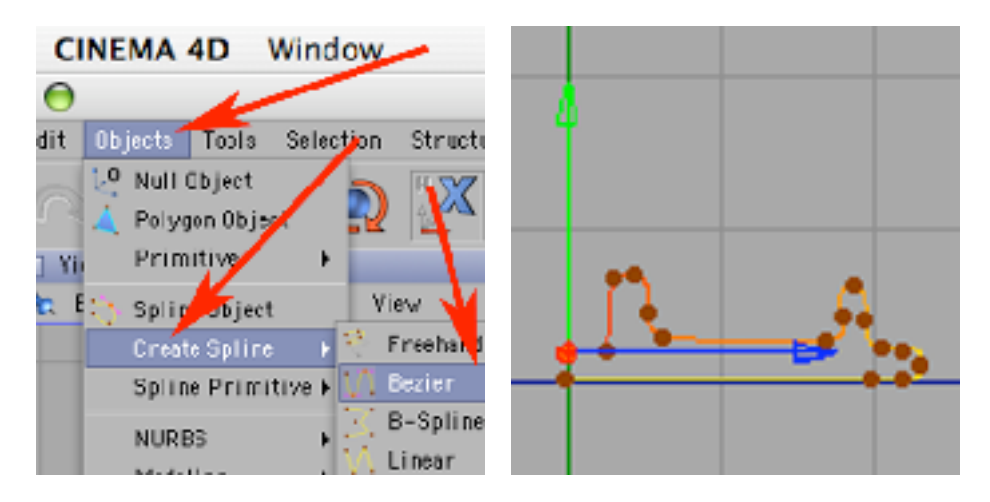

2) Dodaj objekt LatheNURBS i wrzuć do niego utworzoną w kroku 1. krzywą.

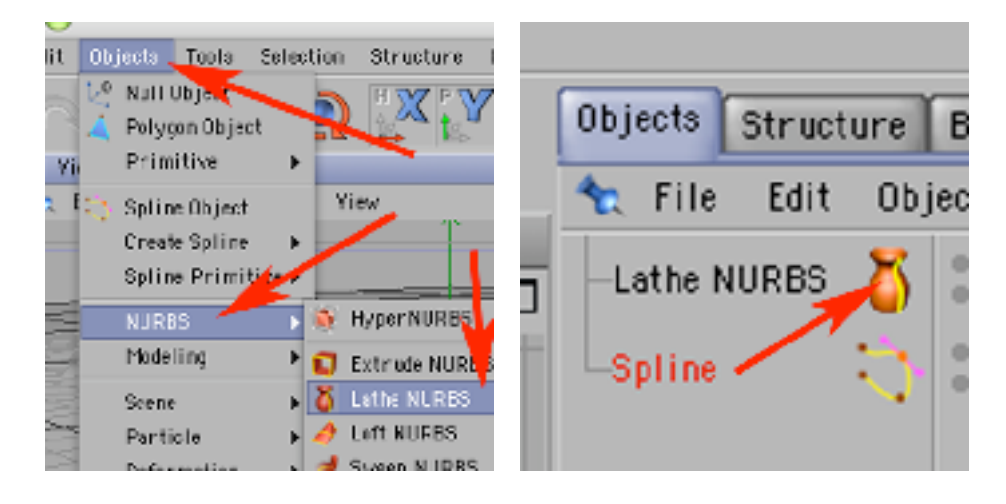

3) Powstałą bryłę nazwij 'podstawa plastik' (by wejść do edycji nazwy kliknij dwa razy w bryłę Lathe NURBS). Narysuj kolejną krzywą w rzucie YZ (Object -> Create Spline -> Linear).

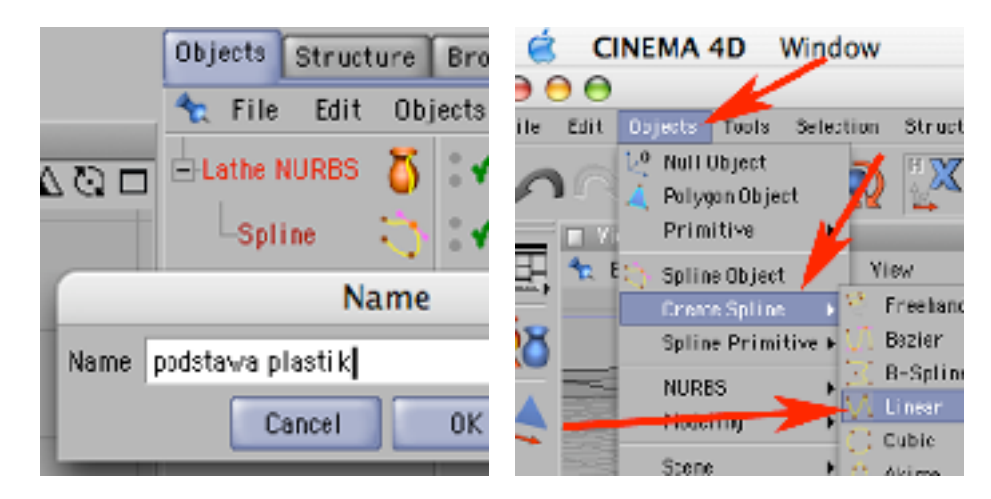

4) Następnie przy użyciu LatheNURBS stwórz z niej styk elektryczny podstawy czajnika (tak powstałą bryłę nazwij 'styk elektryczny').

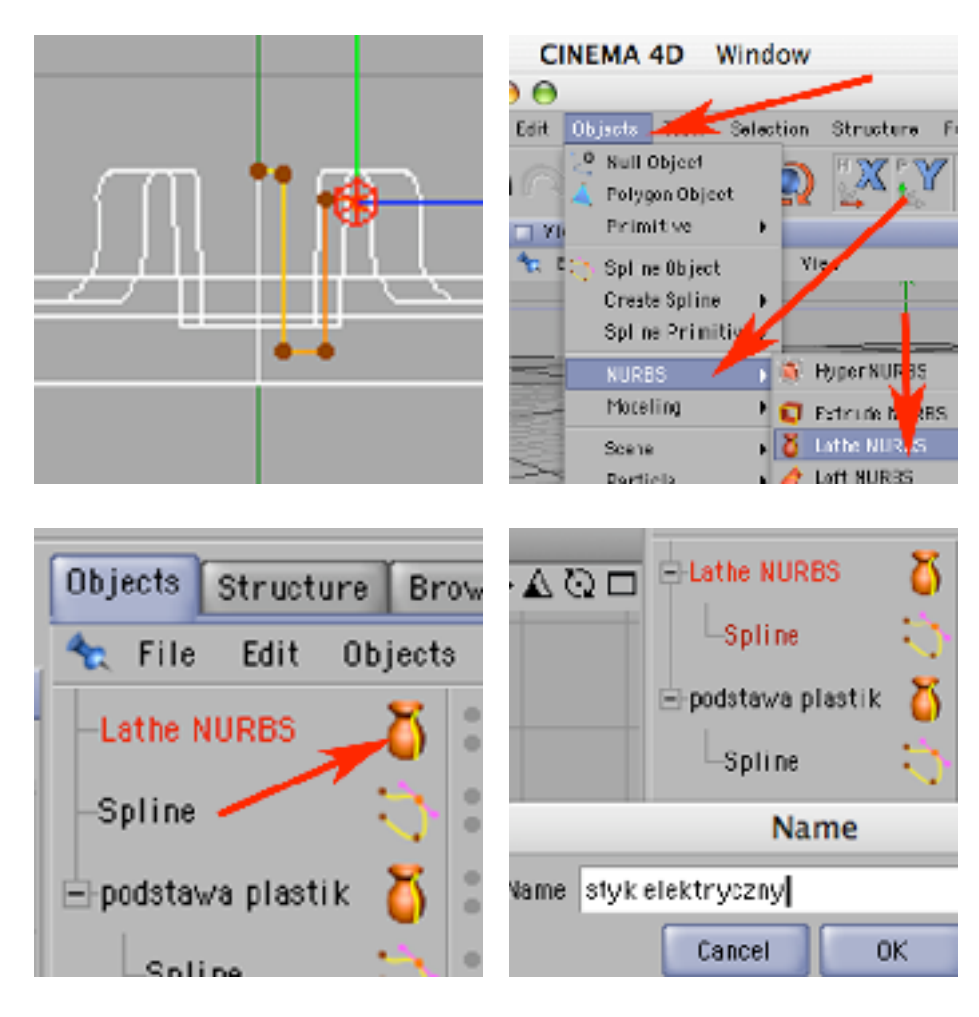

5) Narysuj kolejną krzywą w rzucie YZ dającą kształt głównej części czajnika (zbiornik na wodę).

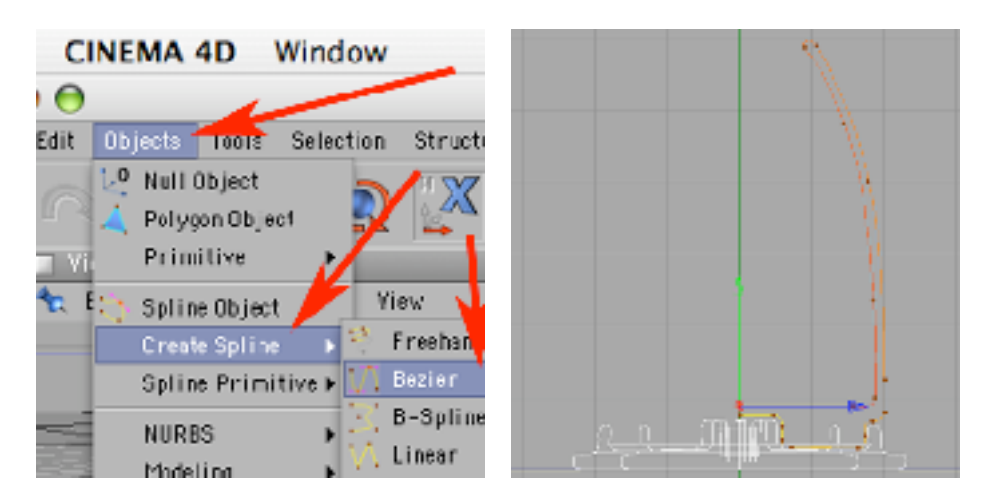

6) Wrzucając krzywą do nowo powstałego LatheNURBS utwórz tę część i nazwij ją 'dzban'.

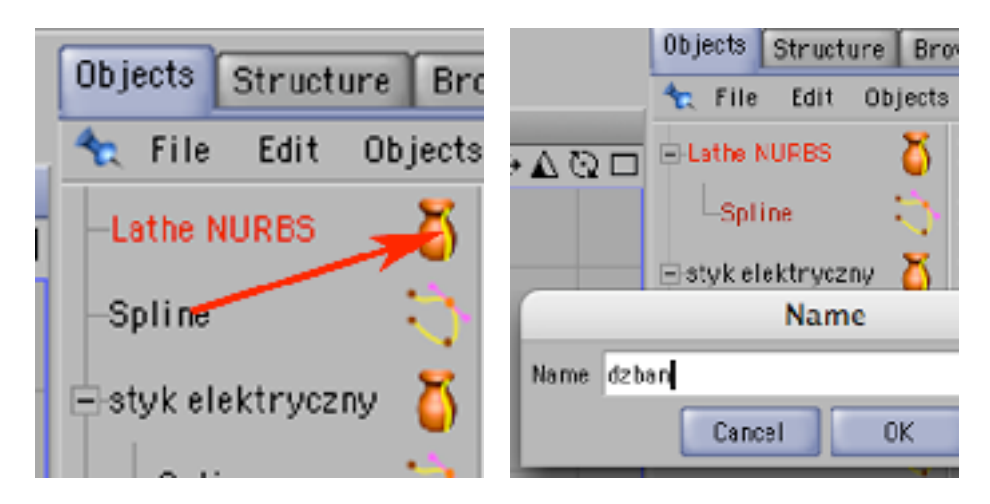

7) W rzucie YZ narysuj krzywą kształtu pokrywki...

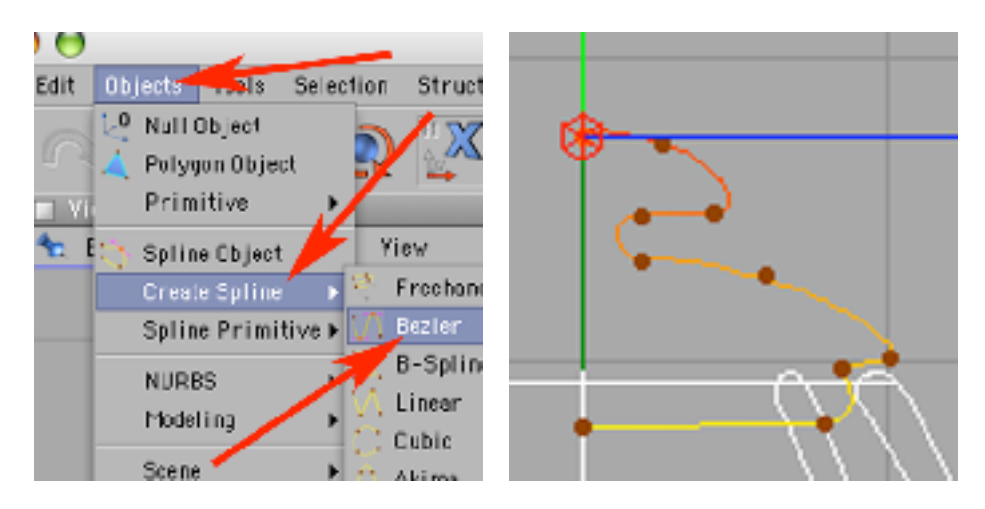

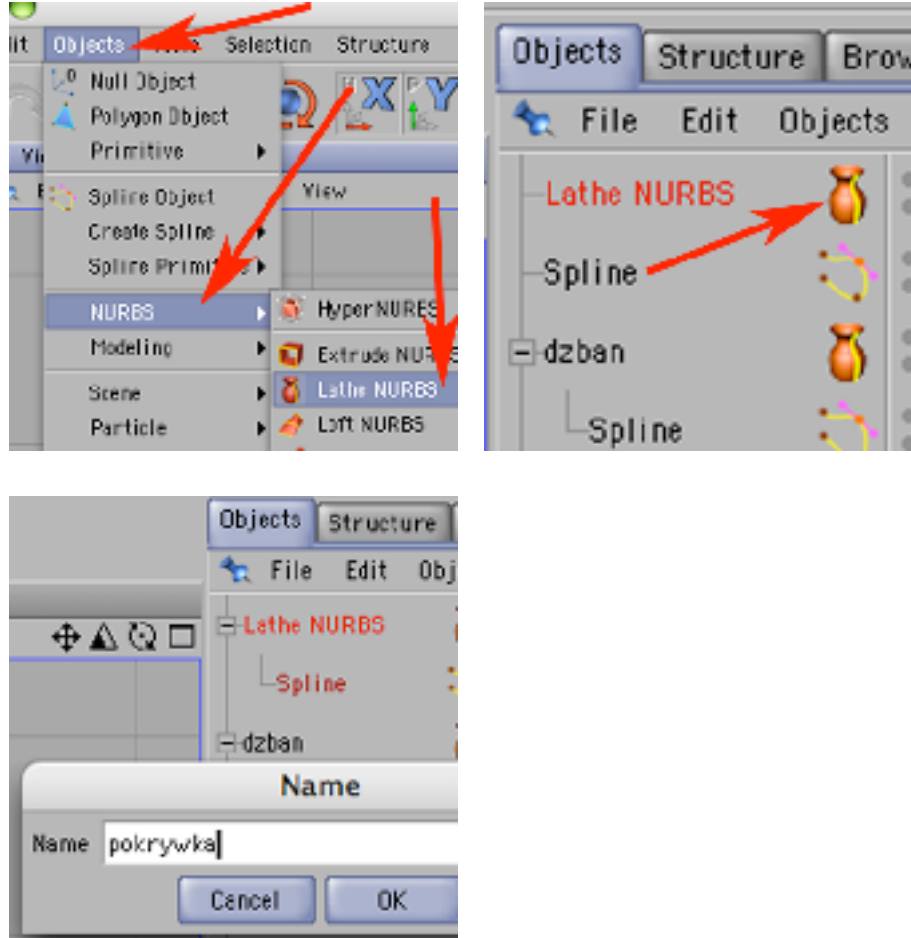

8) ...i dodaj LatheNURBS, wrzuć do niego tę krzywą i nazwij 'pokrywka'.

 $\frac{1}{3}$ 

9) Pochowaj w modelerze wszystkie obiekty poza 'dzban-em' (klikając w górną kropkę, przy ikonie odnośnego obiektu w palecie Objects, aż zrobi się czerwona, a obiekt zniknie z okien z rzutami). Następnie zaznazo objekt 'dzban' (klkając na niego w palecie Objects).

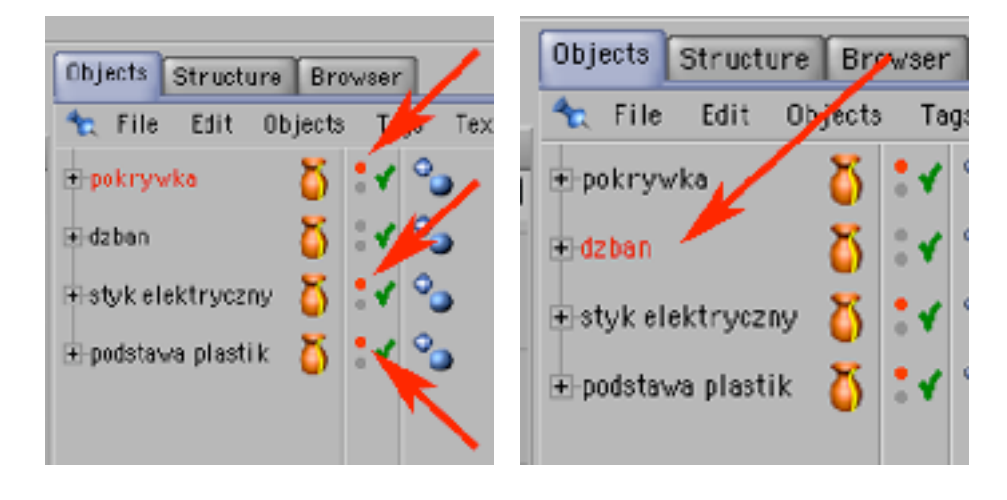

10) W palecie Attributes w zakładce Object zredukuj mu liczbę Isoparms Subdywision do wartości 2. Następnie przerób go na bryłę ściankową przyciskiem Make Editable.

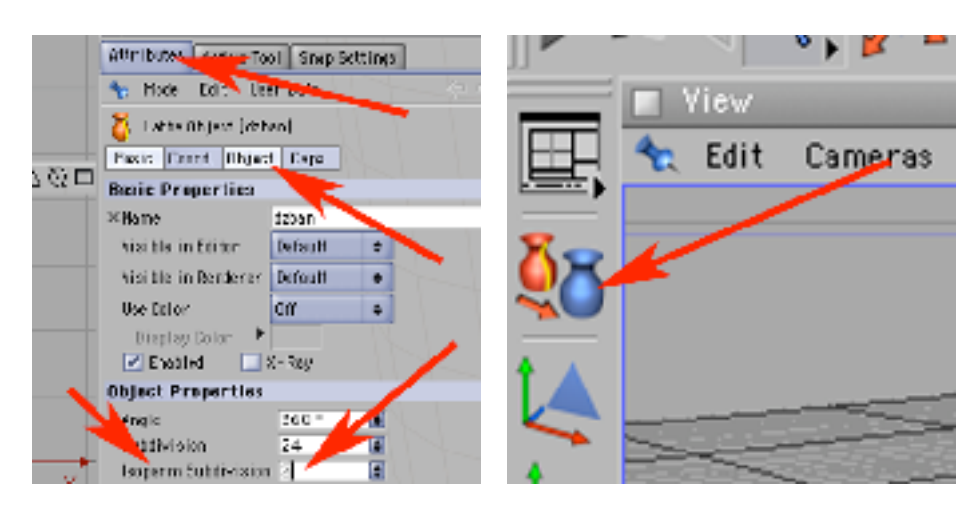

11) Dodaj do kompozycji objekt HyperNURBS (Object -> NURBS -> HyperNURBS) i wrzuć do niego 'dzban'.

Następnie wybierz narzędzie do pracy na punktach.

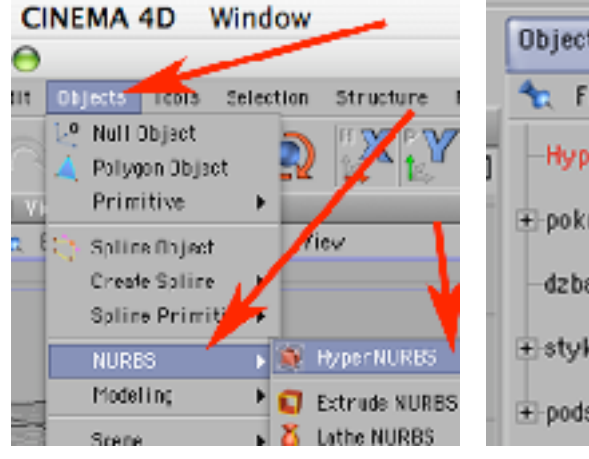

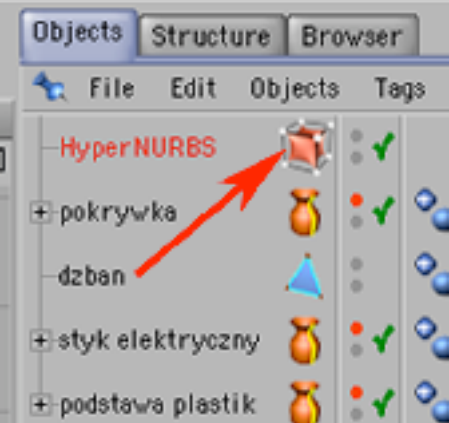

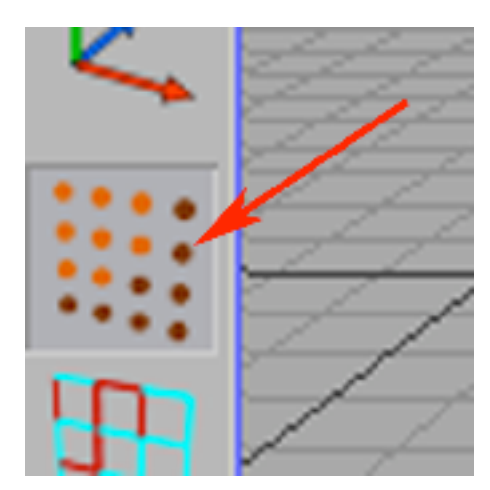

12) Wybierz dodawanie punktów węzłowych (Structure -> Add Points). Ustaw dzbanek tyłem do siebie (patrz od strony osi Z) i dodaj cztery punkty w miejscach tak jak na obrazku (ważne by były bliźniaczo umieszczone po obu stronach osi Z).

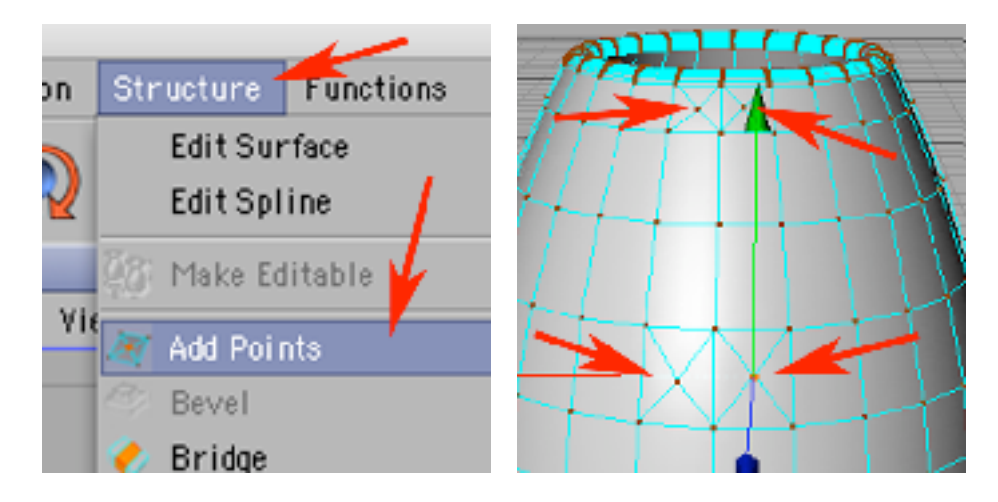

13) Wybierz narzędzie do pracy na ściankach, narzędzie selekcji i w palecie Active Tool wybierz precyzję selekcji na wartość Radius = 2.

Następnie klikając na modelu zaznacz ścianki przeznaczone do wytłoczenia (według wzoru na obrazku poniżej).

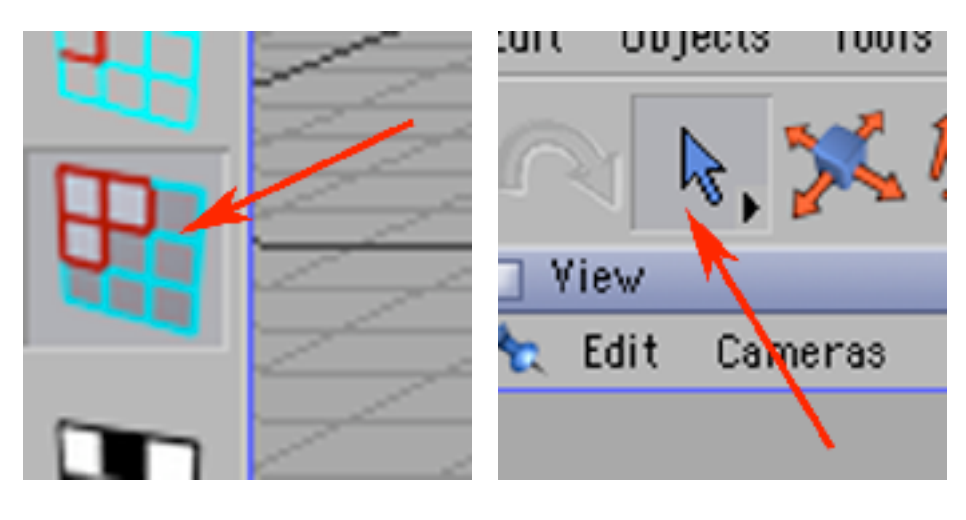

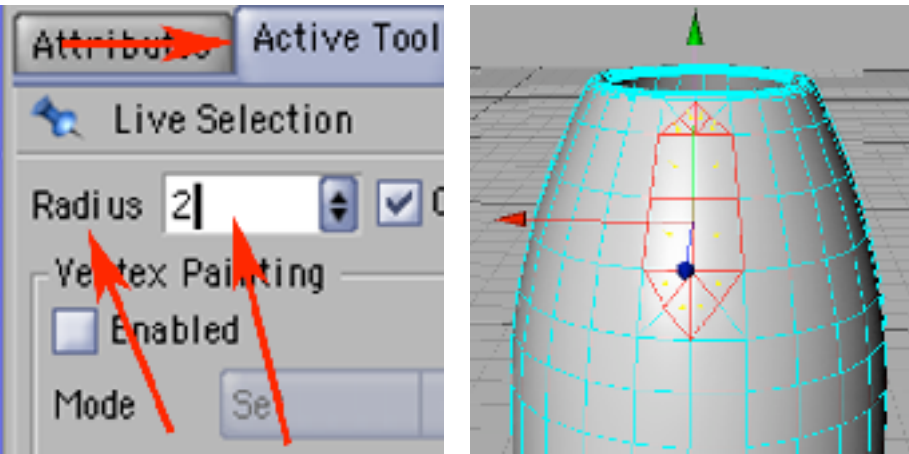

14) Wybierz operacje Structure -> Extrude i pociągnij zaznaczone powierzchnie myszą, tak by ich wytłoczenia wysunęły się z bryły na zewnątrz.

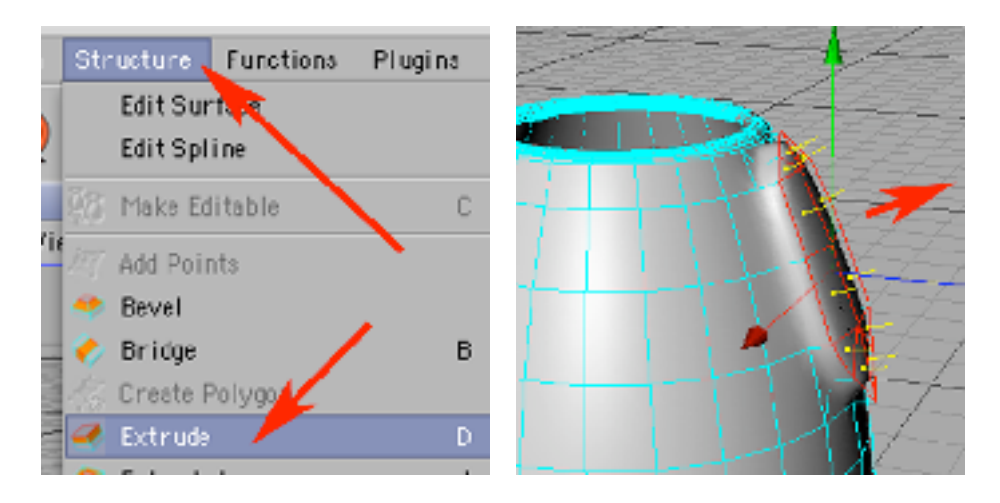

15) Zaznacz narzędzie skalowania i zmniejsz trochę nowo powstałe ścianki we wszystkich kierunkach (XYZ).

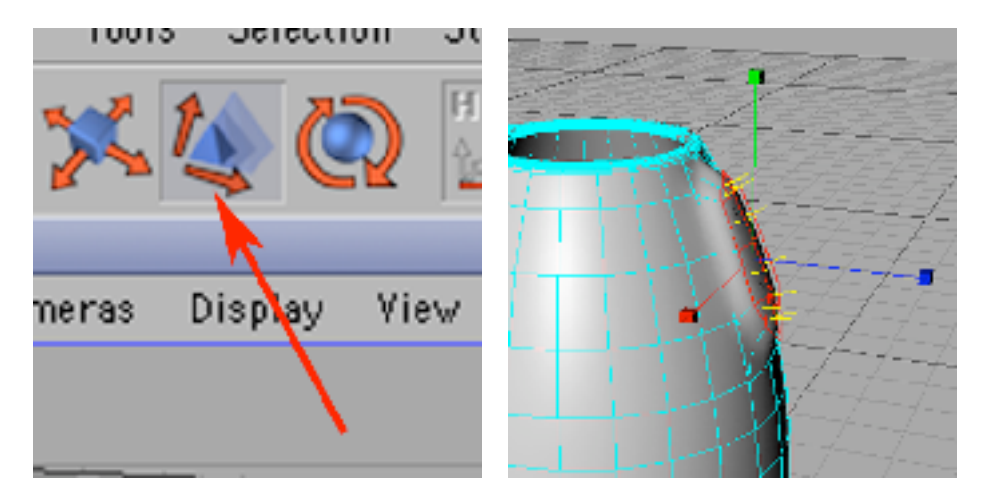

16) Wybierz narzędzie obrotu i chwytając za czerwoną kulkę osi X obróć trochę w dół te ścianki.

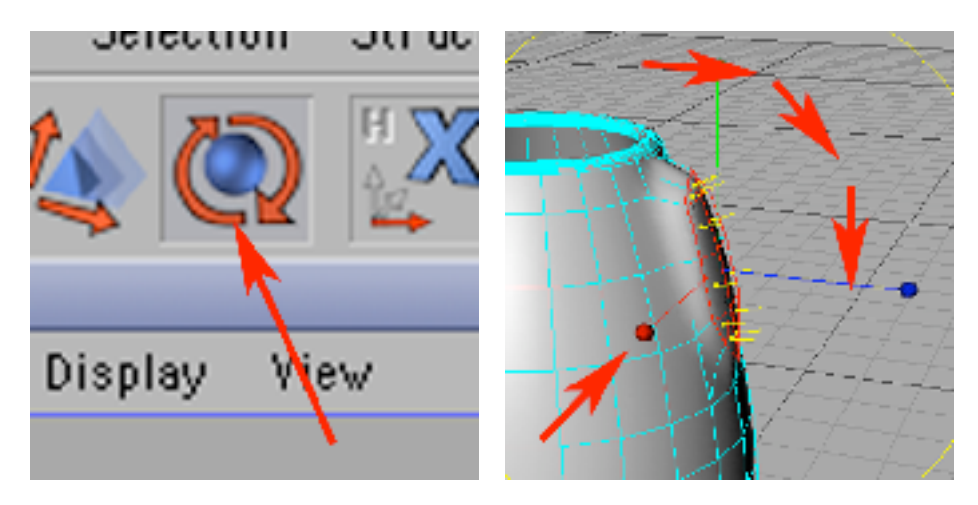

17) Wybierz narzędzie ruchu, Structure -> Extrude i ponownie wytłocz ścianki, odpowiednio je zmniejsz, obracaj i przesuwaj i tak powtarzając działania z kroków od 14 do 17 utwórz uchwyt czajnika.

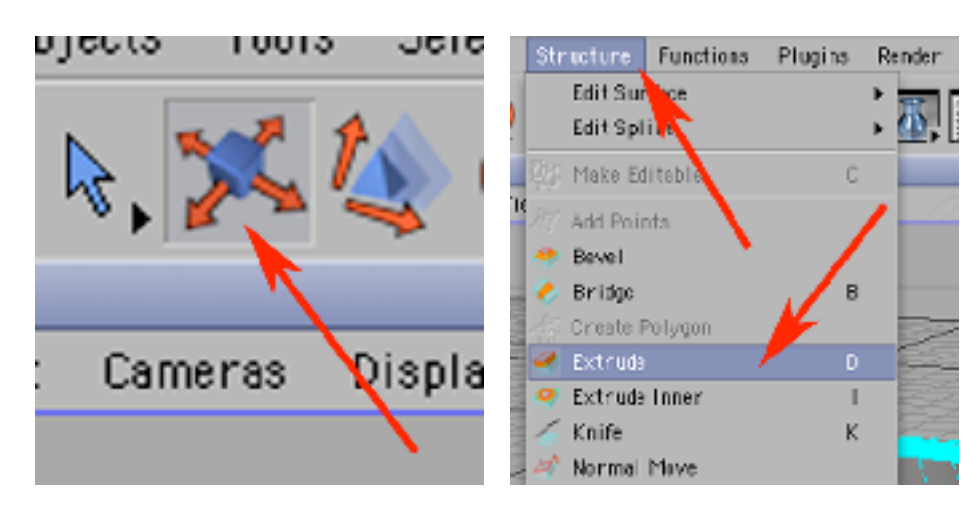

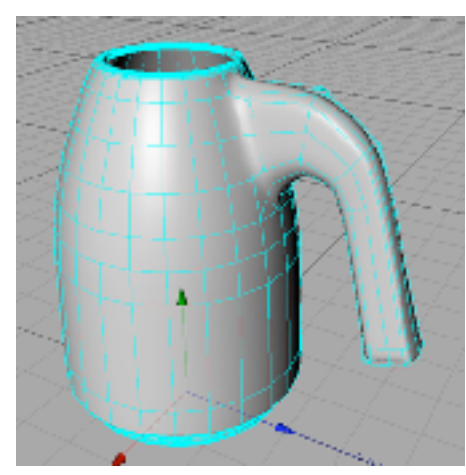

18) Utwórz nową krzywą o kształcie planowanego wycięcia na dziubek w czajniku.

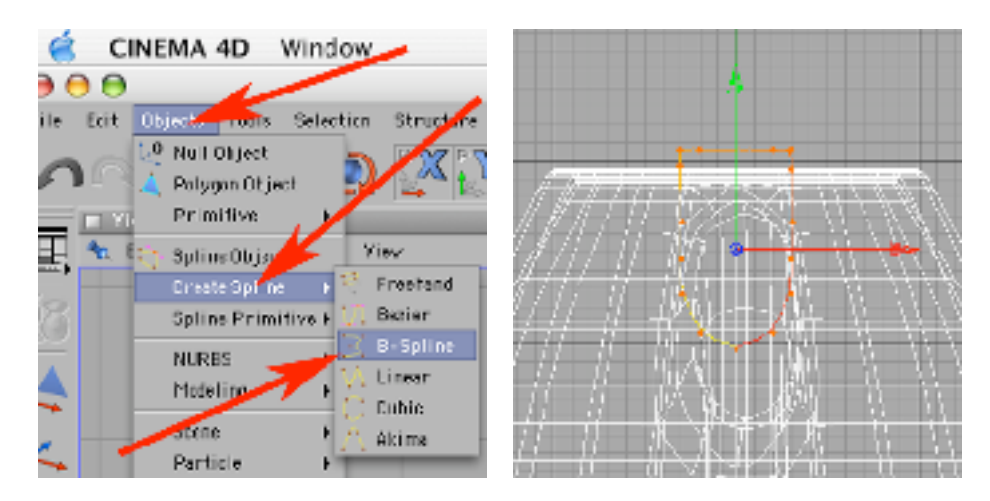

19) Dodaj operację wytłaczania (Object -> NURBS -> Extrude NURBS) i wrzuć do niej nowo utworzoną ścieżkę.

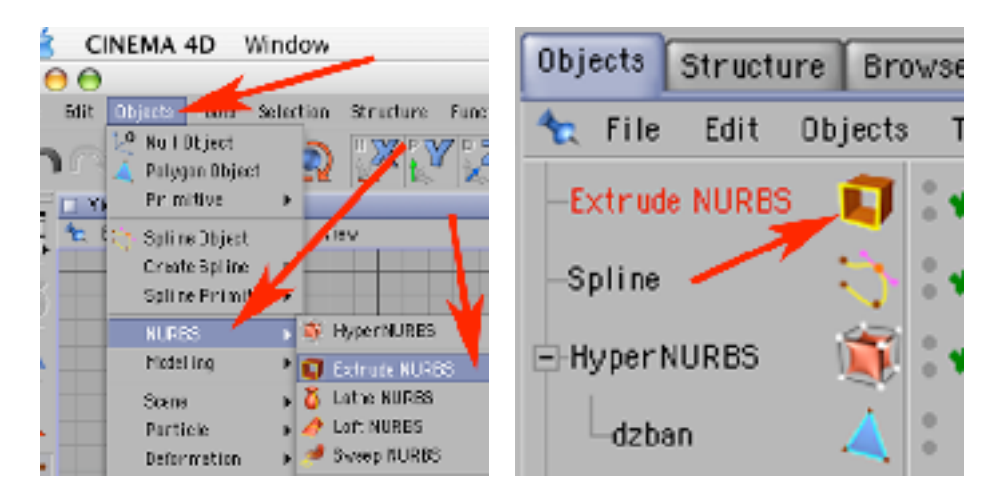

20) Wybierz ExtrudeNURBS i w palecie Attributes, w zakładce Object w Movment (Z) wpisz 200. Wybierz narzędzie do poruszania objektów.

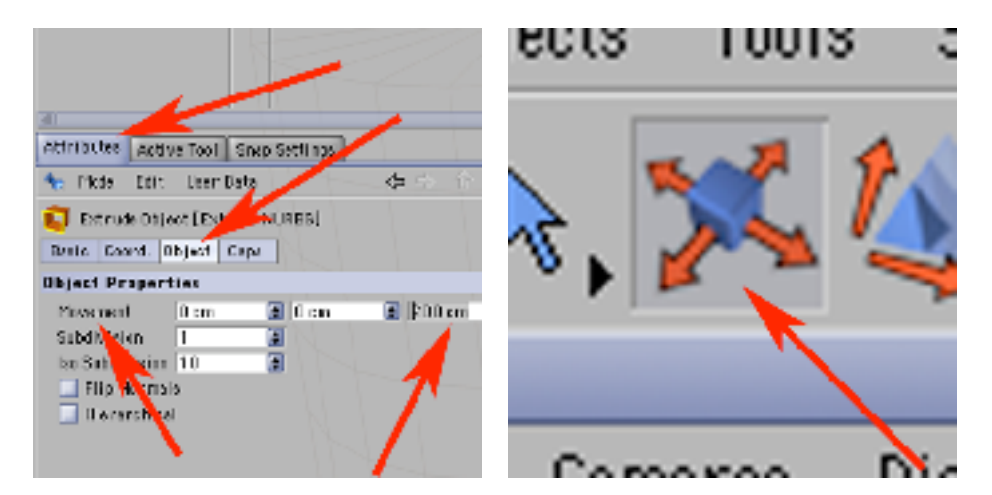

21) Wybierz objekt Spline i przesuń go w osi Z (możesz ciągnąc za grot niebieskiej strzałki) tak jak na obrazku.

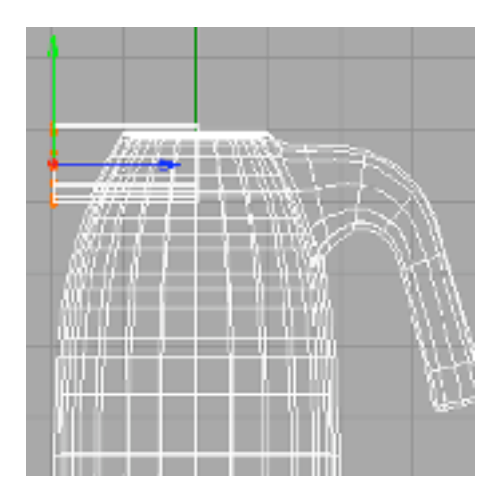

22) Dodaj obiekt Boole (Objects -> Modeling -> Boolean) i w palecie Attributes w zakładce Object określ Boolean Type na 'A substract B'.

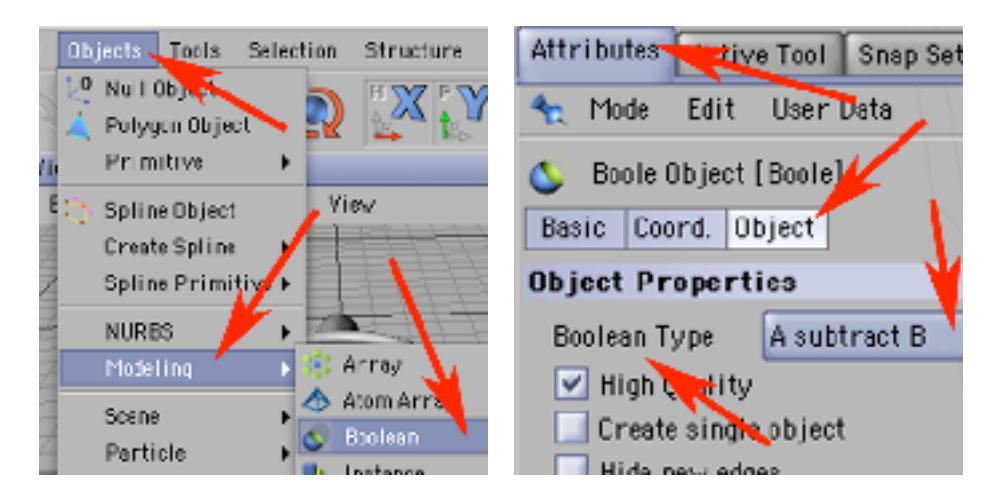

23) Do obiektu Boole wrzuć obiekty Extrude Nurbs i dzban. Pamietaj by 'dzban' był powyżej ExtrudeNurbs - w razie potrzeby zmień kolejność przeciągając je myszą. W ten sposób utworzyłeś wycięcie na dziubek. Wrzuć teraz objekt Boole do objektu HyperNURBS.

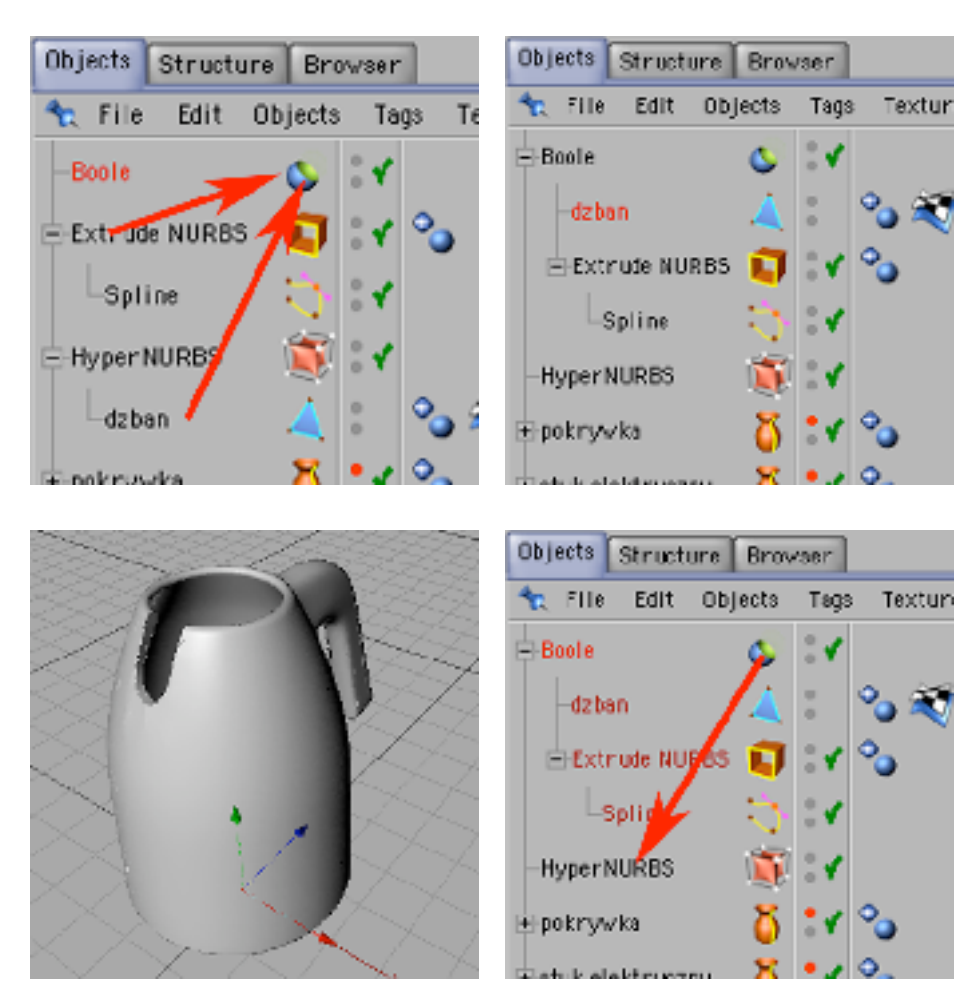

24) Utwórz nowa scieżkę ( w rzucie YX) o kształcie otaczającym (z boku i u dołu) otwór na dziubek.

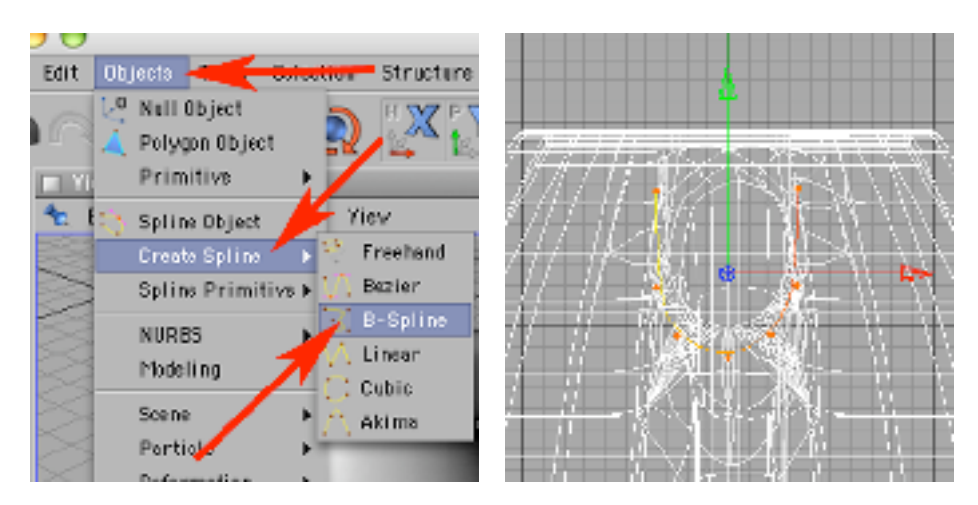

25) Poleceniem Edit -> Select All zaznacz wszystkie punkty węzłowe ścieżki. Wybierz narzędzie do przesówania objektów. Następmie przemieść je zgodnie z obrazkiem poniżej i po wybraniu narzędzia do obracania - dokonaj takiego obrotu aby cała ścieżka schowała się w grubości elementu 'dzban'.

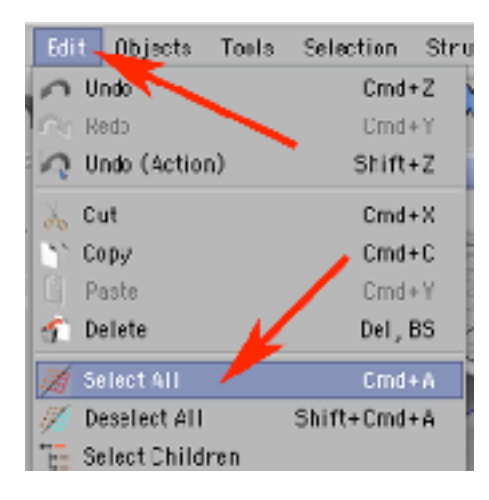

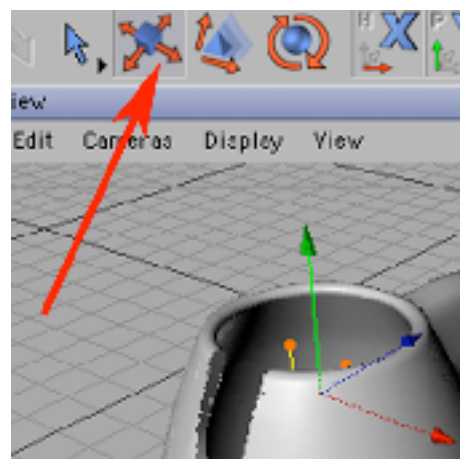

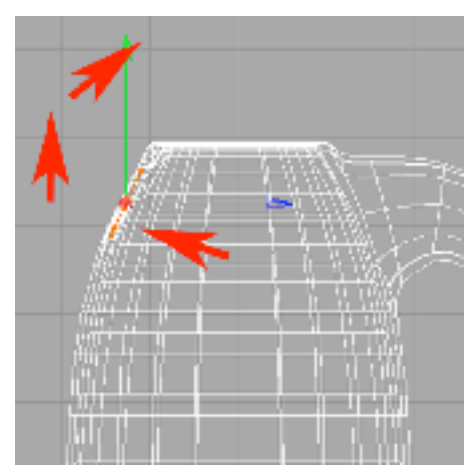

26) Wybierz narzędzie do pracy z objektami i skopiuj i wklej ścieżkę.

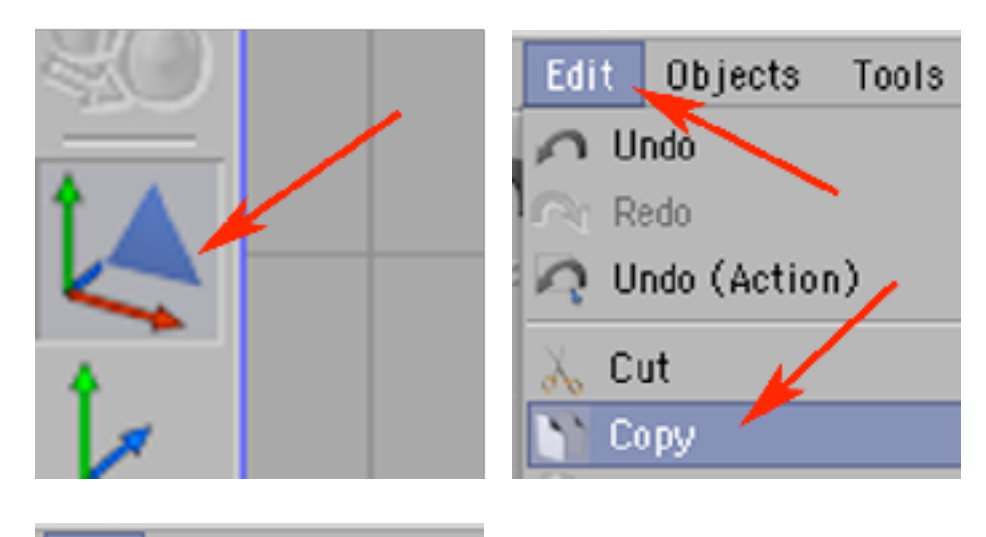

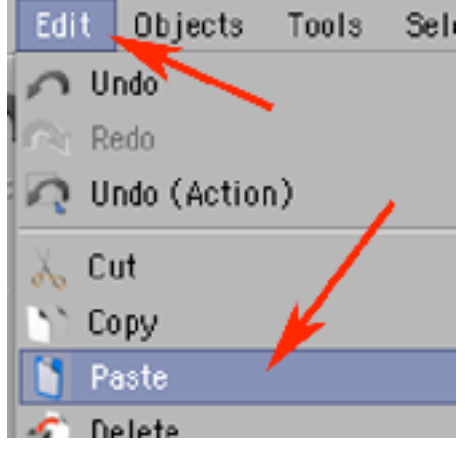

27) Zaznacz narzędzie do pracy z punktami zerowymi i narzędzie ruchu.

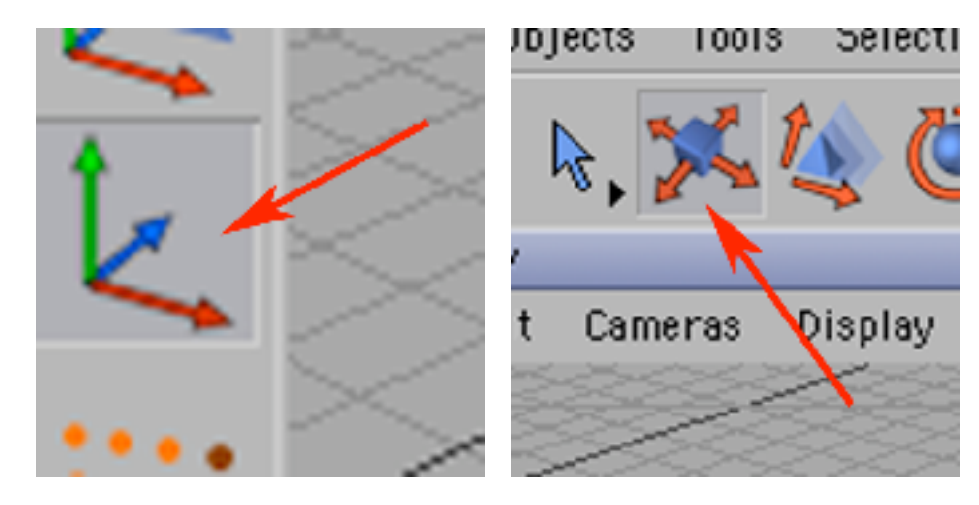

28) Przemieść punkt zerowy Splina.1 w jego obszar. Wybierz narzędzie do pracy z objektami.

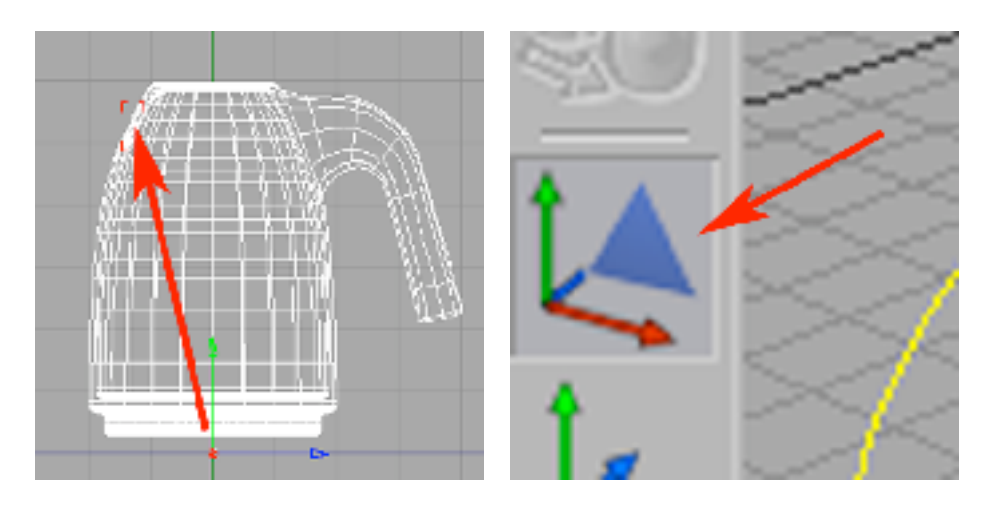

29) A następnie trochę zmniejsz, przesuń i obróć Spline.1 do pozycji pokazanej na onrazku. Dodaj do kompozycji operacje Loft (Objects -> NURBS -> LoftNURBS).

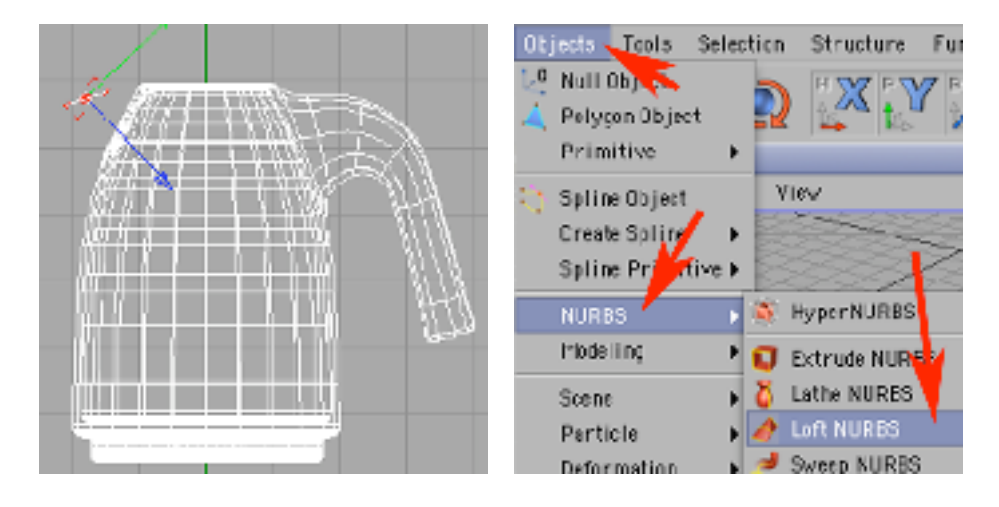

30) Wrzuć Spline i Spline.1 do objektu LoftNURBS i nazwij go 'dziubek'.

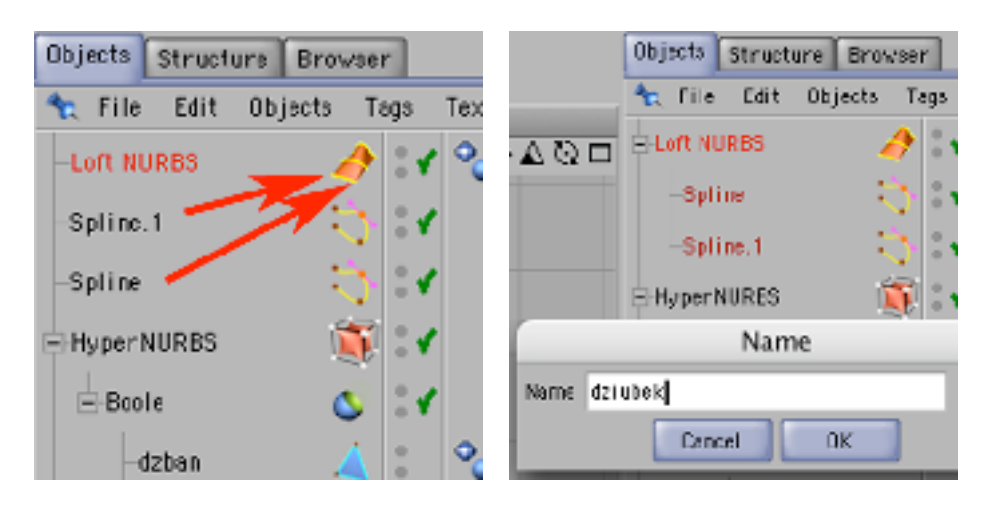

31) Stwórz nową ścieżkę o kształcie planowanego okienka do sprawdzania poziomu wody w czajniku.

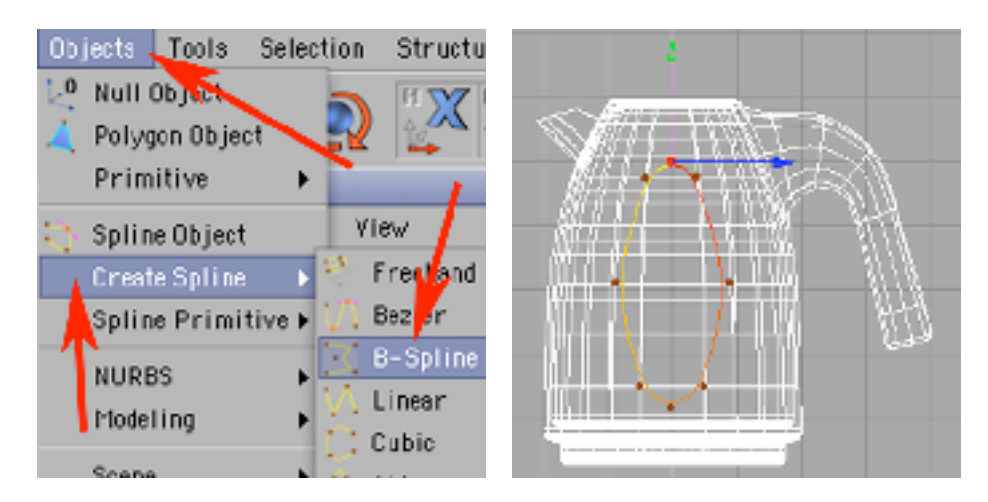

32) Dodaj obiekt ExtrudeNURBS i ustaw jego parametry Movment w palecie Attributes w zakładce Object na 100, 0, 0.

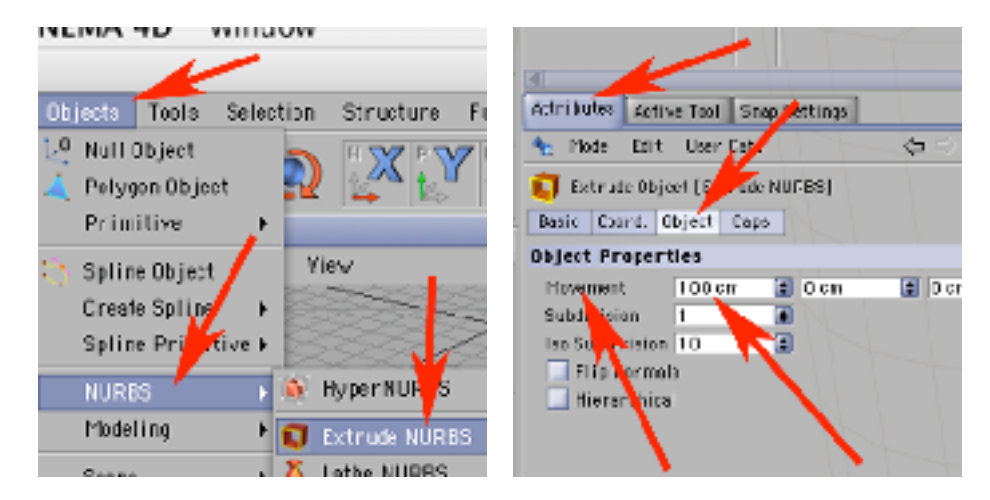

33) Wrzuć objekt Spline do ExtrudeNURBS i wybierz narzędzie do pracy z obiektami.

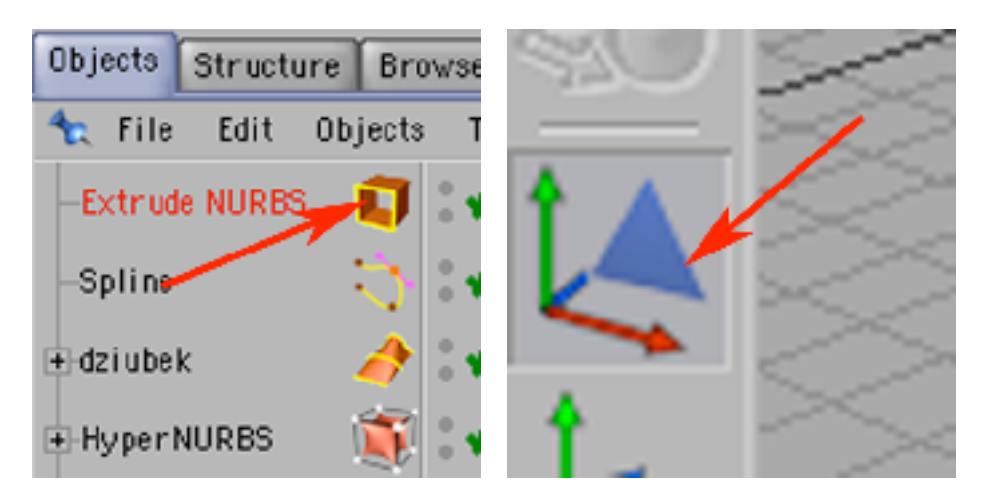

34) Przesuń objekt ExtrudeNURBS tak by w całym przebiegu pokrywał jedną ze ścianek obiektu 'dzban'. Zaznacz w palecie Objects obiekt 'dzban'.

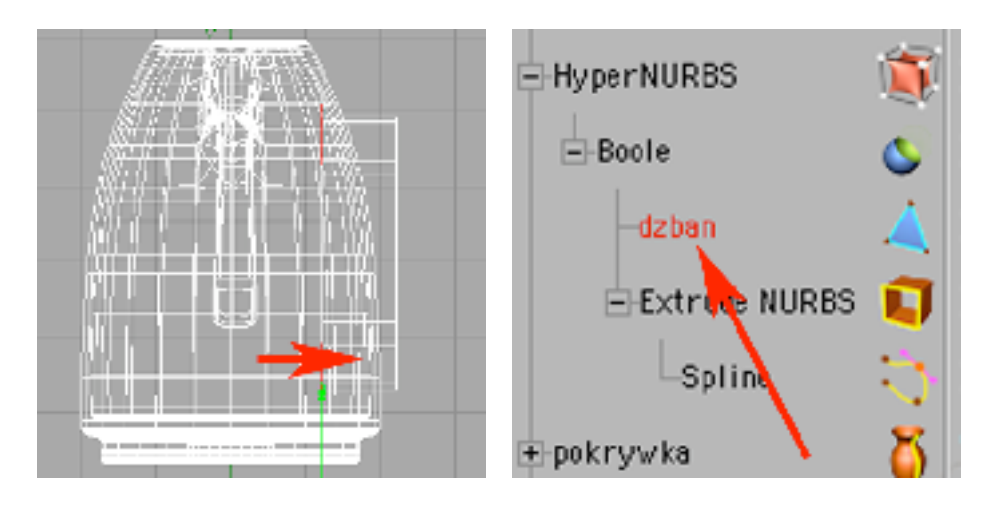

35) Wybierz narzędzie do pracy z punktami i do dodawania punktów (Structure -> Add Points).

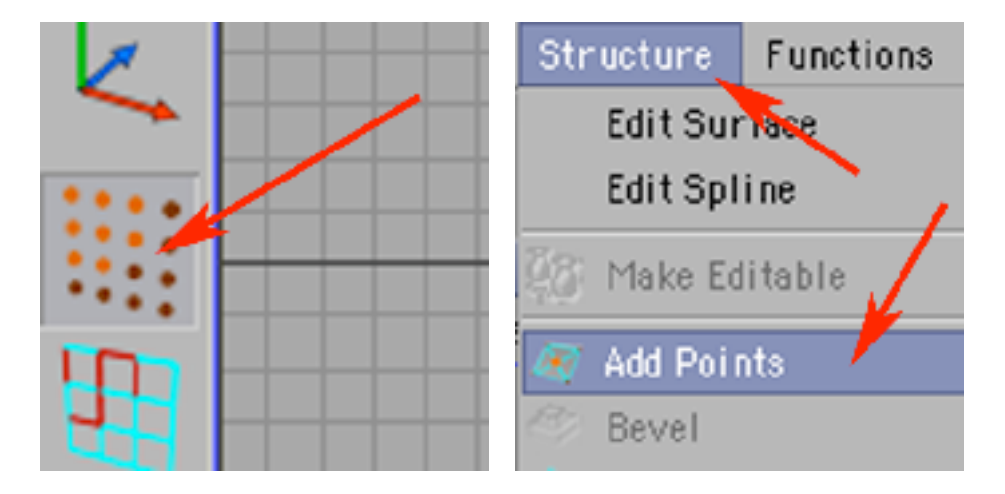

36) Klikając po modelu dodaj punkty węzłowe na wszyskich ściankach przez które przechodzi bok obiektu ExtrudeNURBS. Zaznacz objekt Boole.

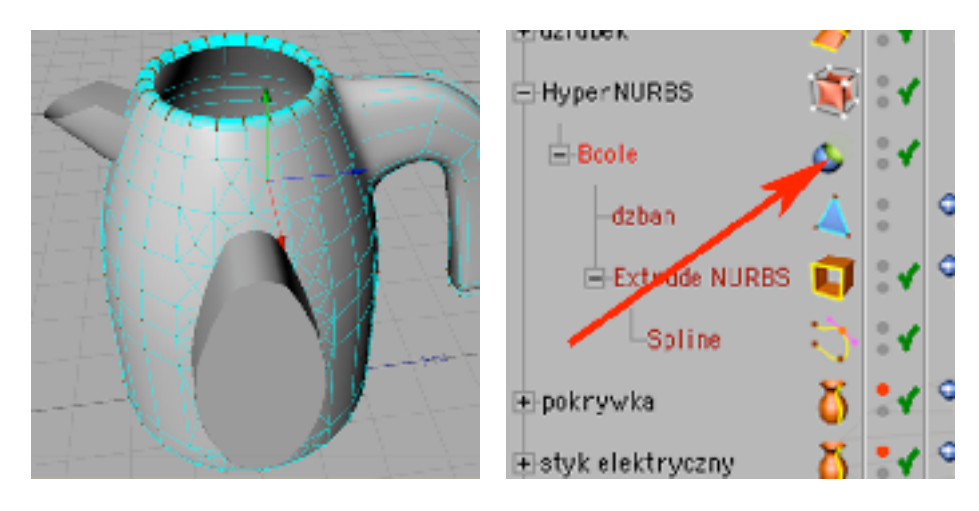

37) Zmień go na bryłę ściankową (Make Editable). Dodaj do kompozycji obiekt Boolean.

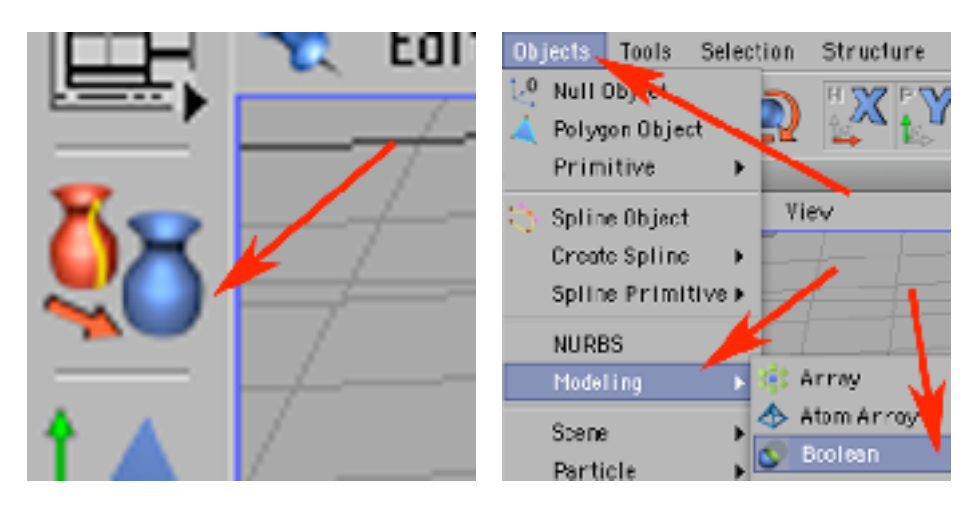

38) Wrzuć do niego obiekt ExtrudeNURBS i objekt Boole z obiektu HyperNURBS. Następnie najwyższy w hierarchii objekt Boole wrzuć do obiektu HyperNURBS.

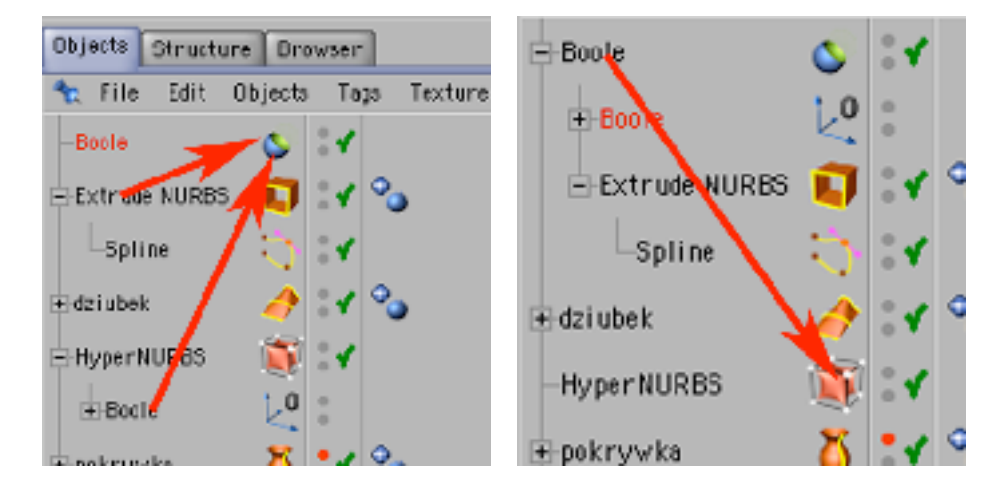

39) Zmień nazwę obiektu HyperNURBS na 'korpus'.

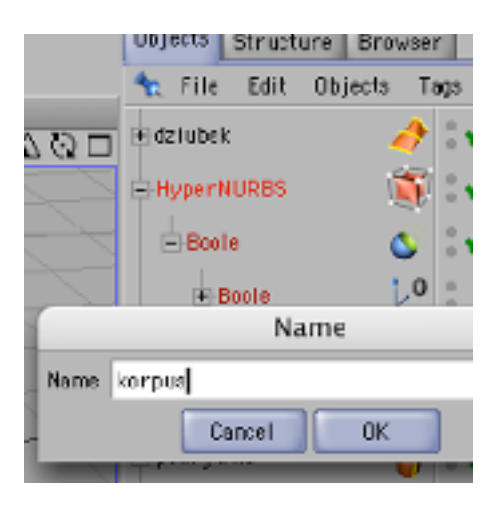

40) Utwórz ścieżkę, z której utworzysz szybkę czajnika.

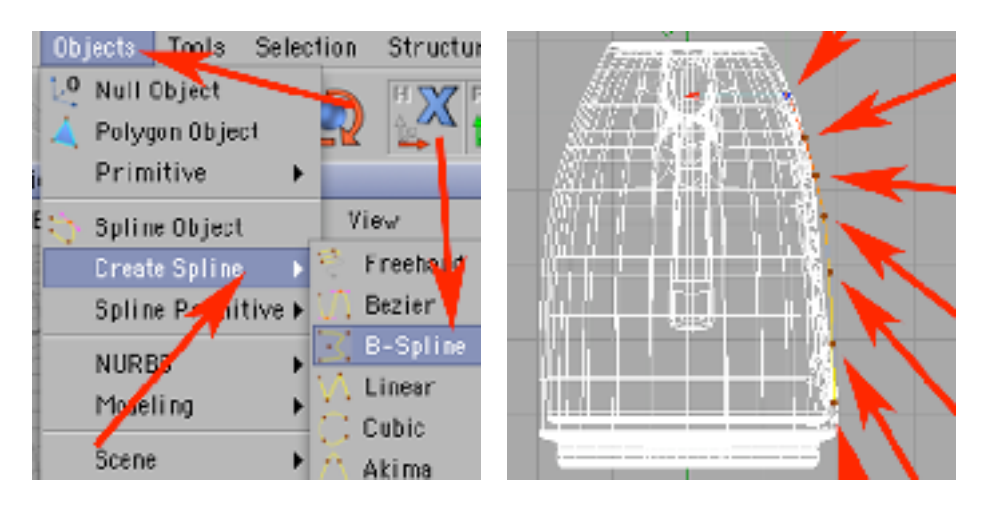

41) Dodaj obiekt LatheNURBS i wrzuć do niego Spline.

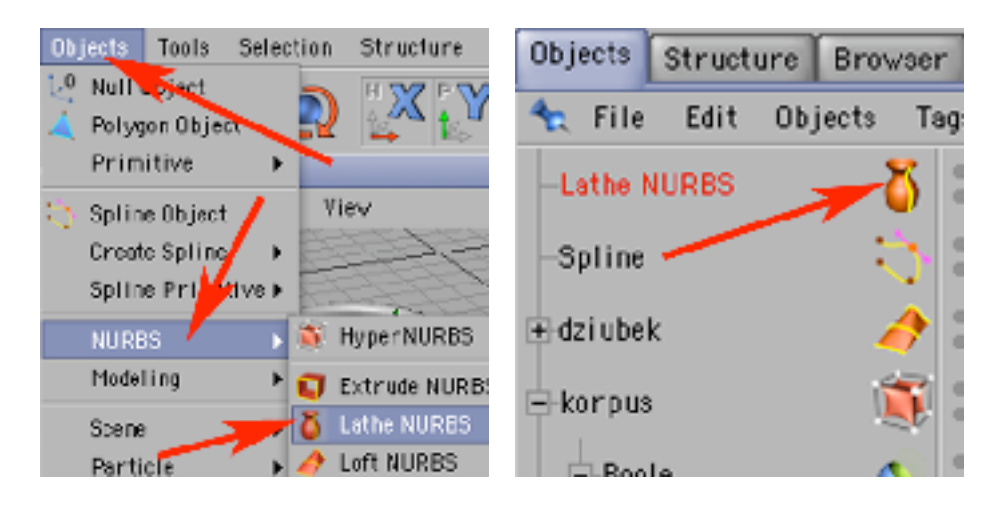

42) W palecie Attributes, w zakładce Angle możesz wpisać liczbę niższą od 360 bo potrzebujesz tylko fragmentu szybki - zakrywającego otwór w boku czajnika - a nie szybki biegnącej w jego wnętrzu dookoła. Wybierz narzędzie do pracy z obiektami.

**Attributes Active Tool** Sna Edit User Data Mode Lathe Object [Lathe NURI Coord. Object Basic Caps **Object Properties** 45° Angle, Subdivision  $^{24}$ Isoparm Subdivision 4

43) Wybierz narzędzie obrotu i chwytając i ciągnąc za zieloną kulkę kończącą oś Y obracaj, aż do zasłonięcia otworu z boku czajnika była zbyt wąska popraw parametr Angle objektu LatheNURBS.

Na koniec zmień nazwę LatheNURBS na 'szybka'.

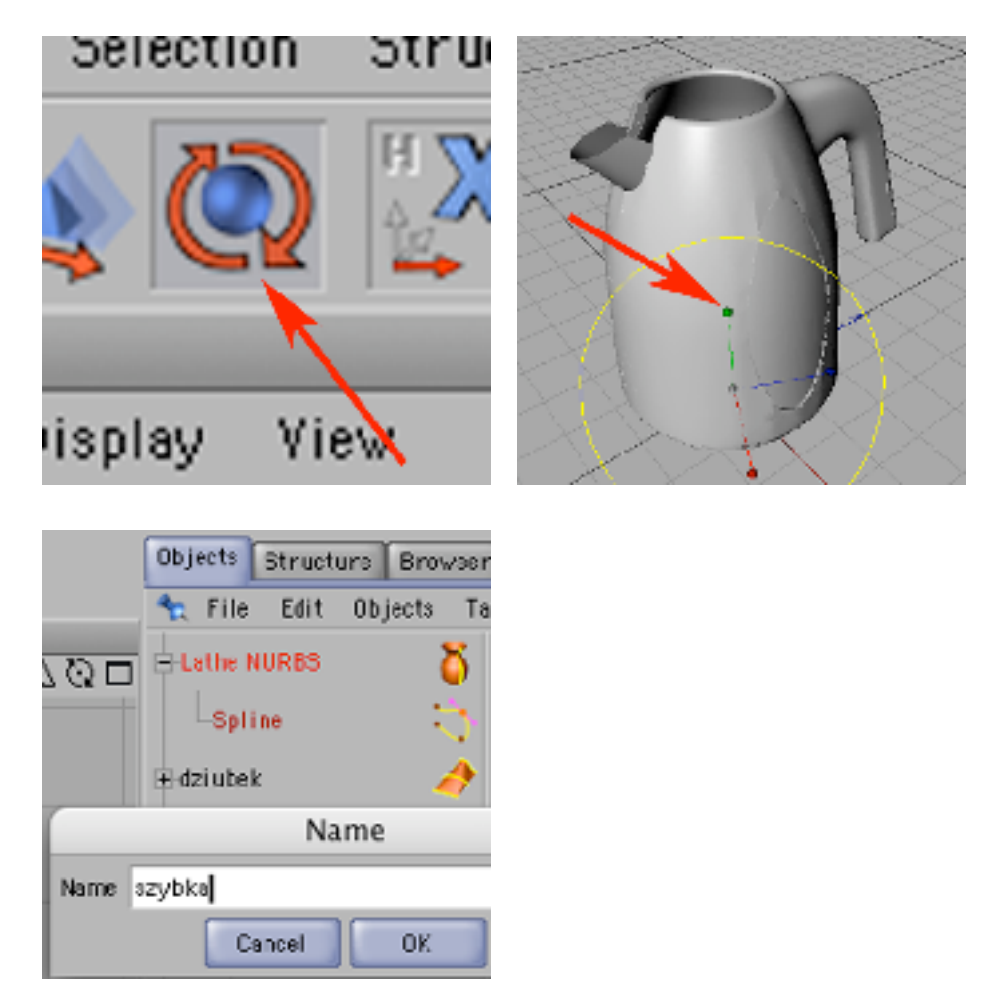

44) Kliknij w czerwoną kropkę przy objekcie 'pokrywka', aby zmienić ją na szarą. Dzięki temu ten objekt znów będzie widoczny.

Dodaj cylinder z zaokrąglonymi końcami (Object -> Primitive -> Capsule).

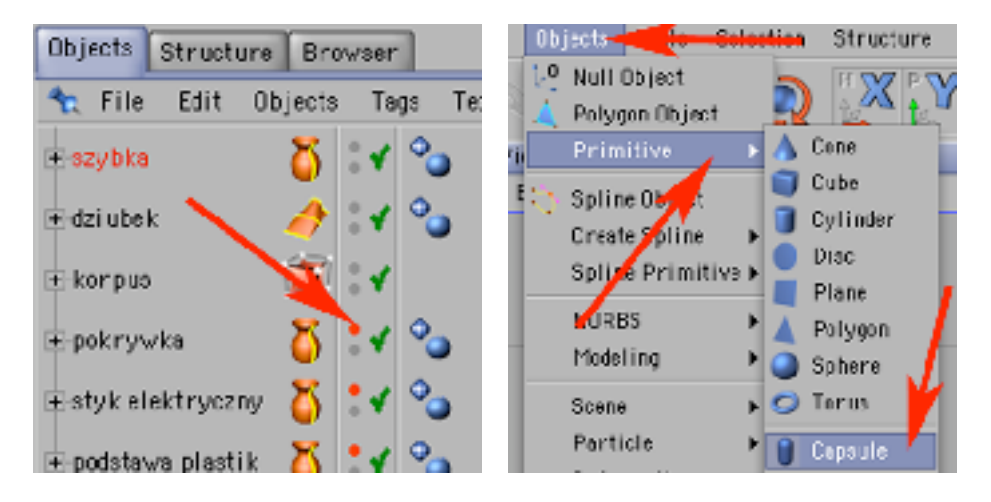

45) W palecie Coordinates w Rotation B wpisz 90 by odpowiednio obrócić obiekt, a następnie narzędziem ruchu przemieść go na styk pokrywki i korpusu czajnika.

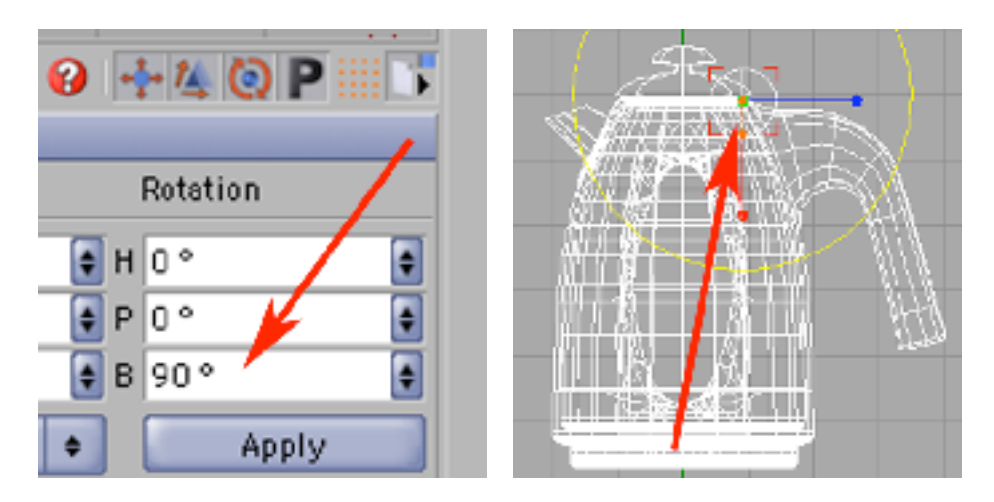

46) Chwytając za zaznaczone na poniższym obrazku punkty, zmień odpowiednio rozmiar bryły Capsule. Zmień jego nazwę na 'zawias'.Narazie objekt wygląda jak zawias, ale jeszcze tak nie działa...

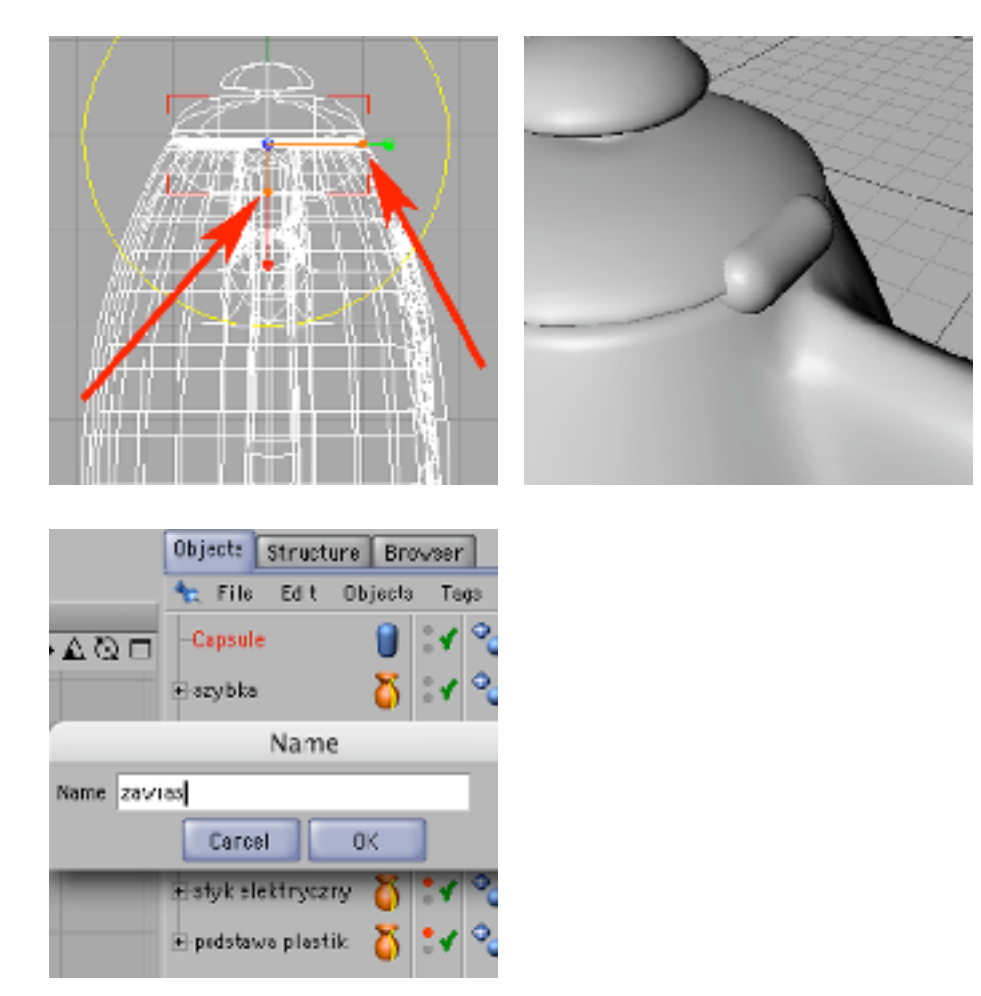

47) Z menu Objects dodaj Null Object i nazwij go 'pokrywa'. Wrzuć do niego 'zawias' i 'pokrywka'.

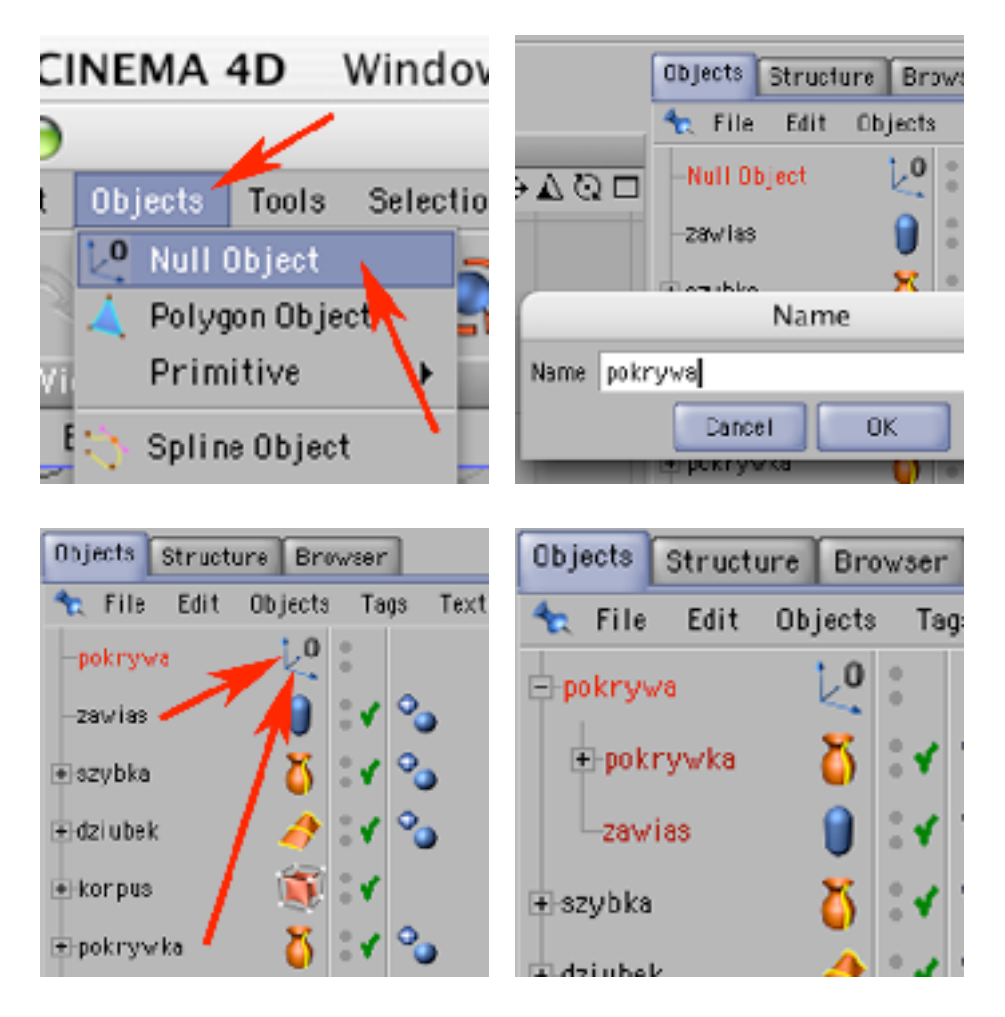

48) Wybierz narzędzie do pracy na punktach zerowych i narzędzie ruchu.

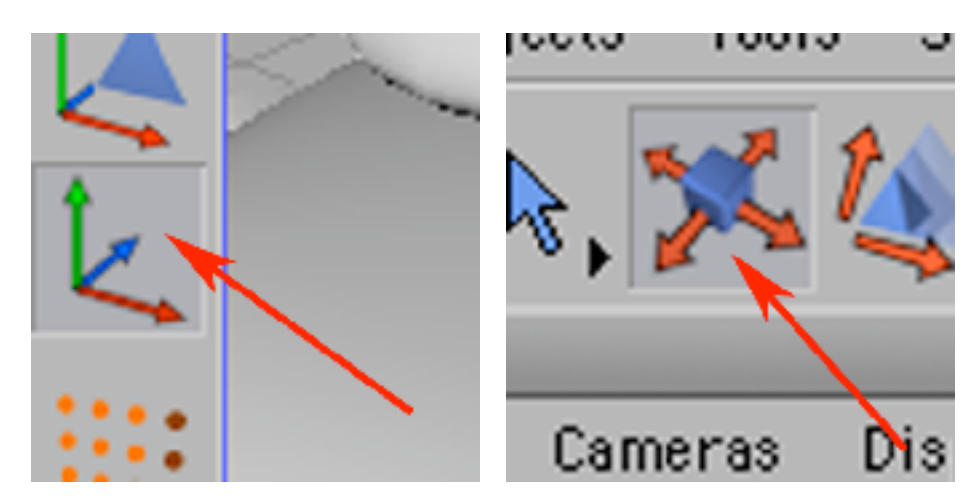

49) Przemieść punkt zerowy do środka objektu 'zawias'. Wybierz narzędzie do pracy na obiektach.

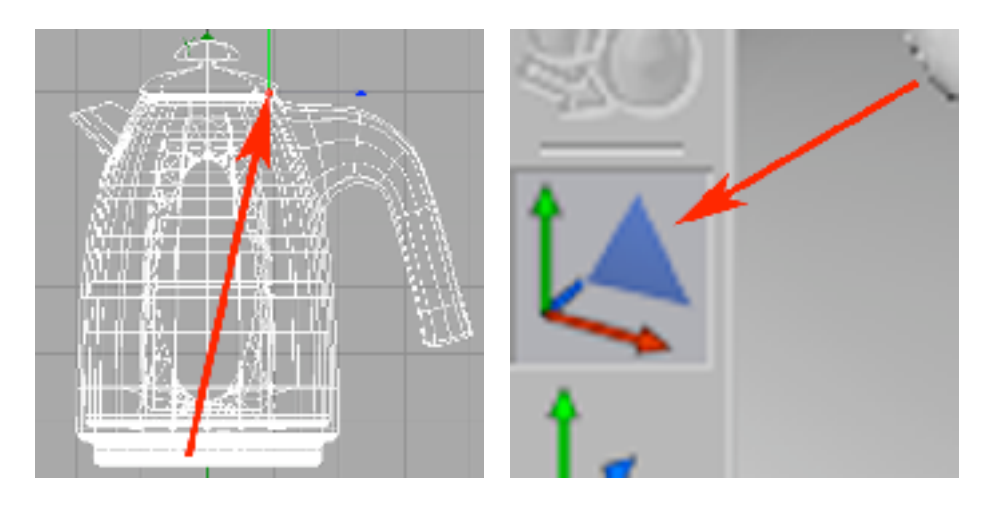

50) Teraz wybierając narzędzie do obrotu brył, i chwytając myszą za czerwoną kulkę osi Z możemy zamykać i otwierać pokrywkę czajnika.

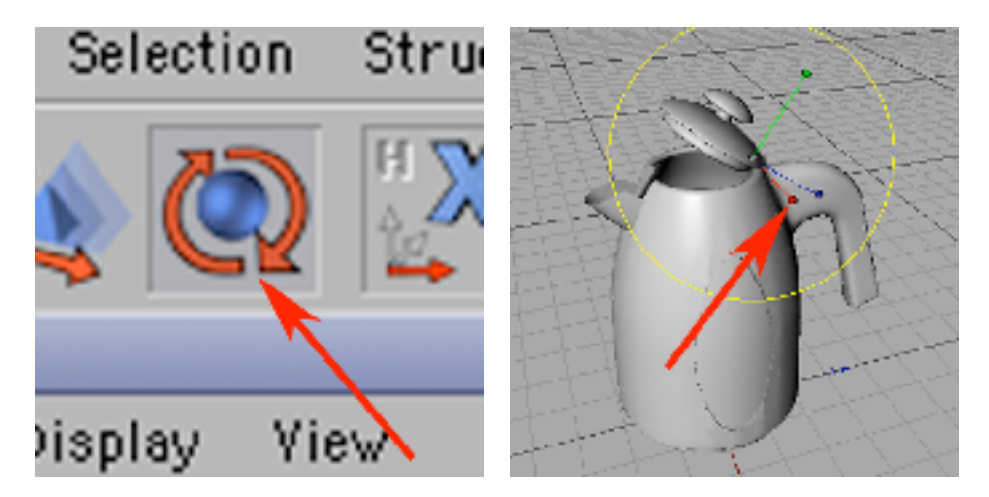

51) Dodaj kolejny Null Object i nazwij go 'czajnik'.

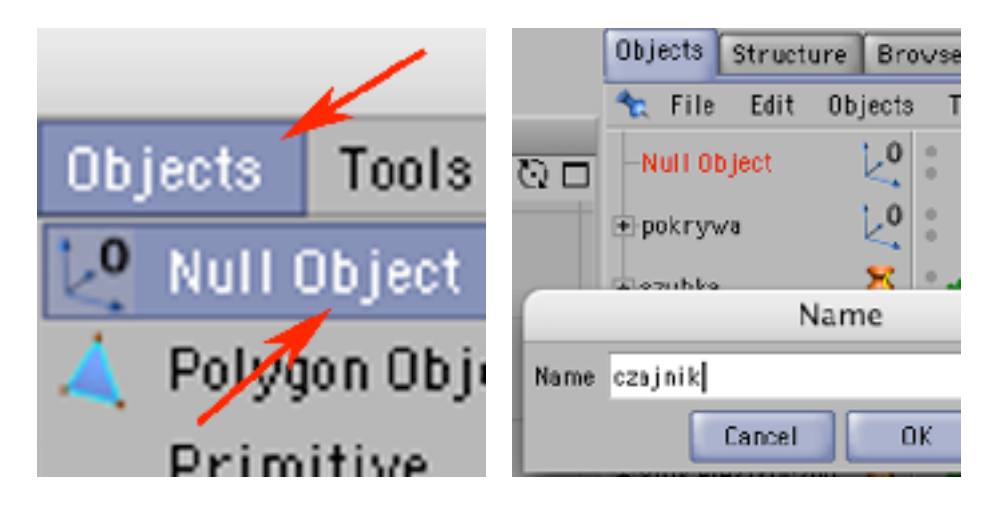

52) Do objektu 'czajnik' wrzuć objekty: pokrywa, szybka, dziubek i korpus. Dodaj kolejny Null Objekt.

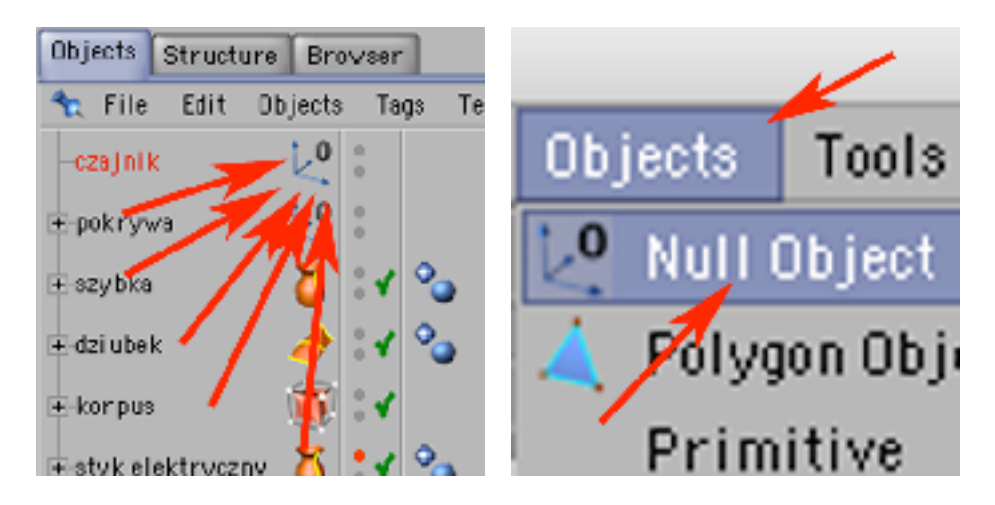

53) Nazwij go 'podstawa' i wrzuć do niego objekty: styk elektryczny i podstawa plastik. Schowaj wszystkie objekty w edytorze klikając na ich górne kropeczki (w palecie Objects), aż zmienią barwę na czerwoną.

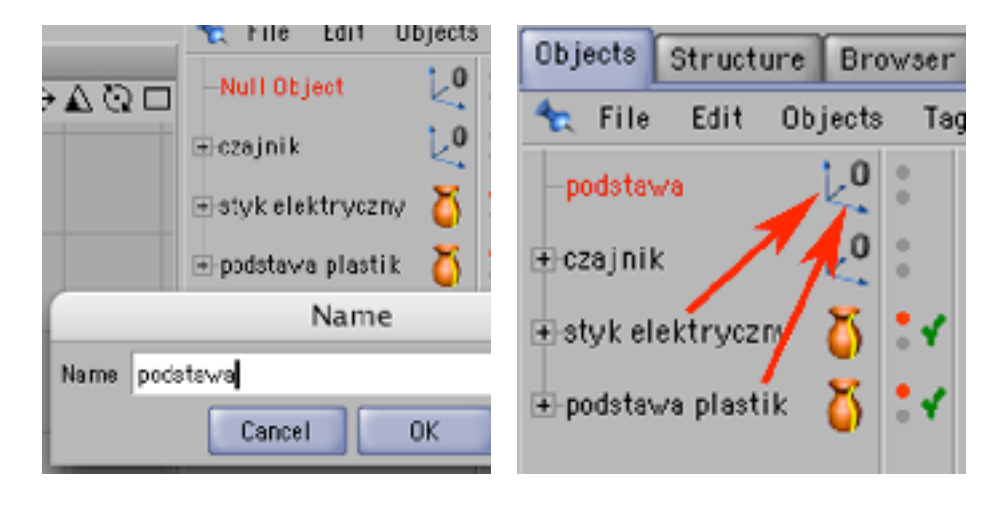

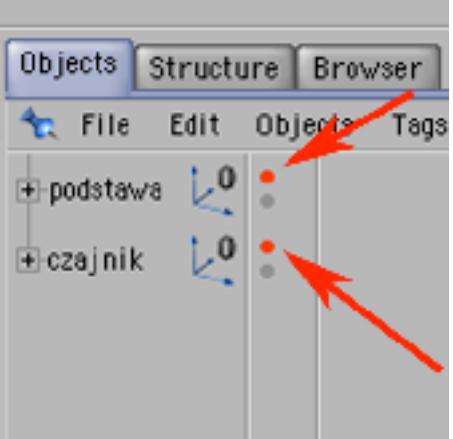

54) Utwórz spiralę (Objects -> Spline Primitive -> Helix) i zmień w palecie Attributes w zakładce Object następujące parametry: Start i End Radius na 50, End Angle na 900, a Subdivision na 20.

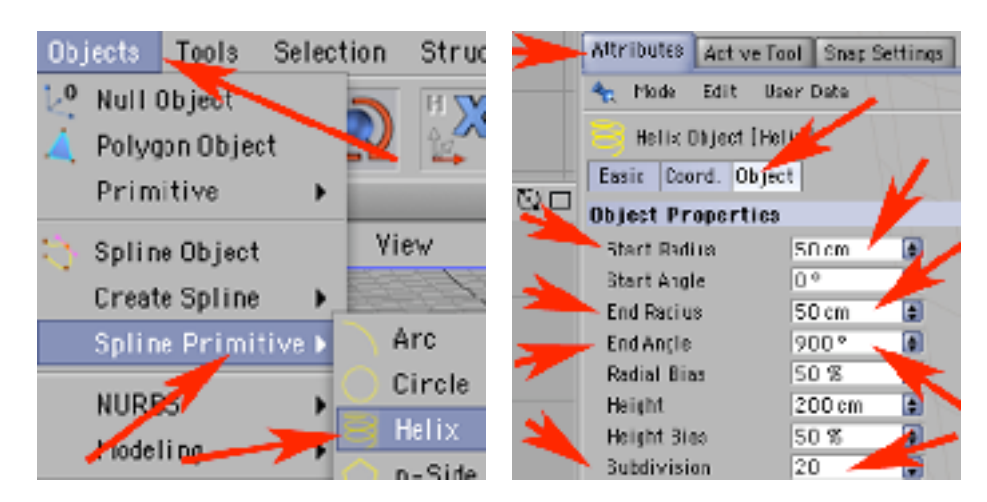

55) Przerób Helix na bryłę edytowalną i utwórz nową ścieżkę w oknie edytora (YZ) biegnącą pionowo, a następnie wybierz narzędzie do pracy z obiektami.

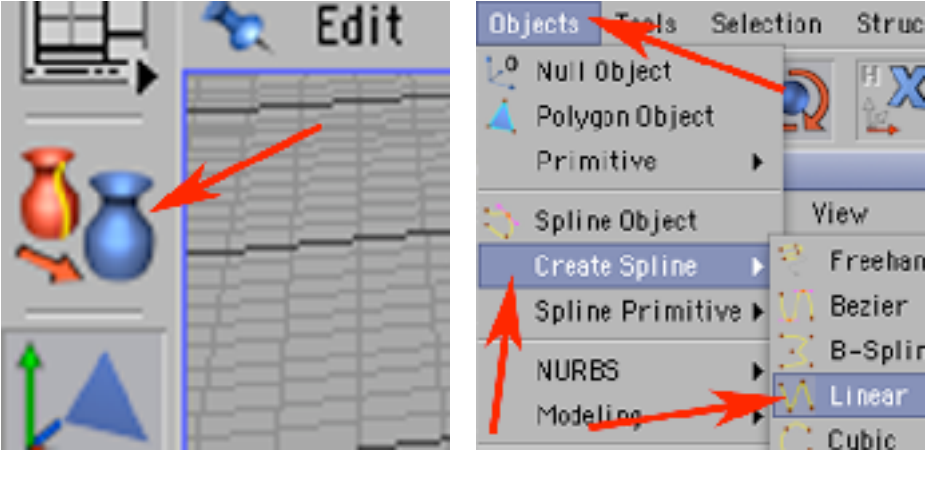

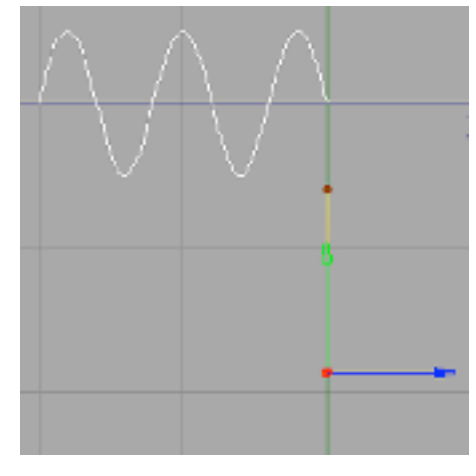

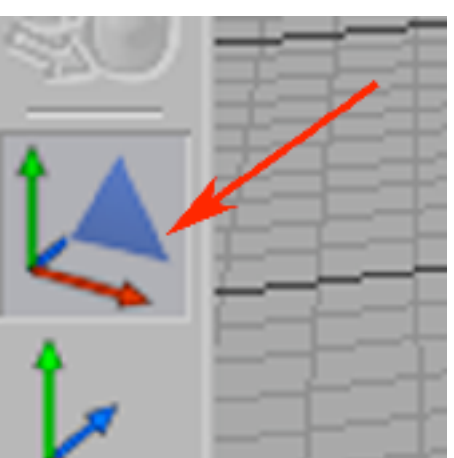

56) Wybierz narzędzie ruchu i umiejsców ścieżkę dokładnie pod jednym z zakończeń spirali.

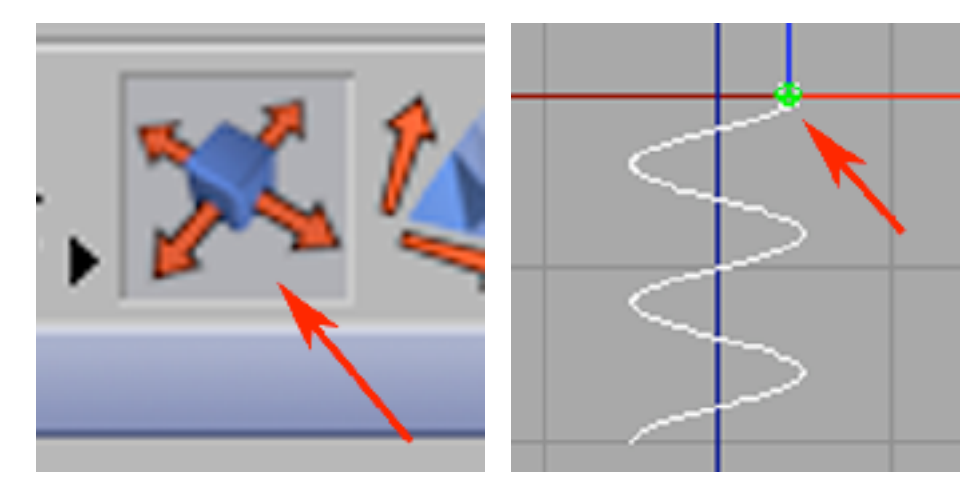

57) Skopiuj i wklej tę ścieżkę aby uzyskać drugą jednakową.

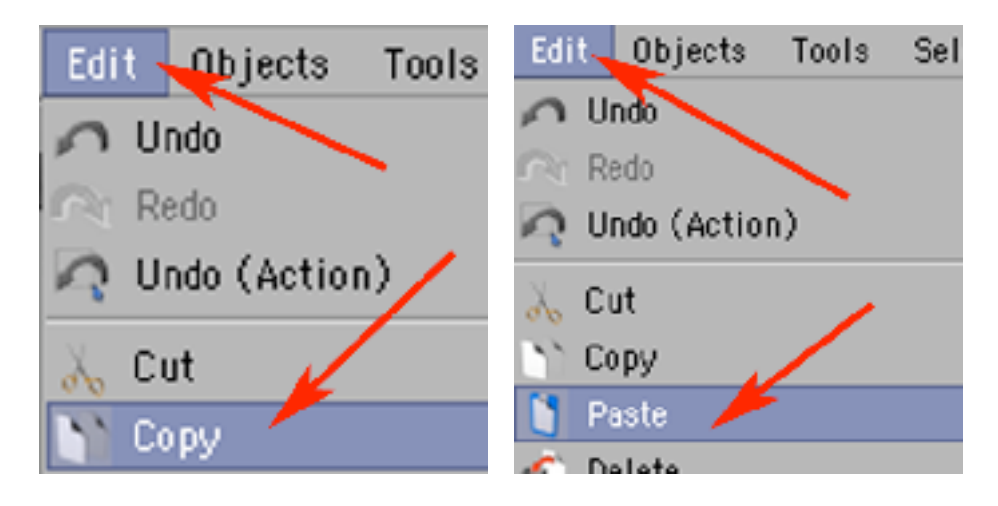

58) Umieść ją pod drugim zakończeniem spirali.

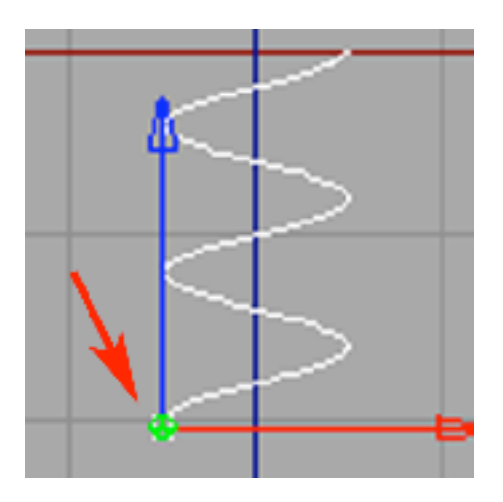

59) Zaznacz razem w palecie Objects (korzystając z klawisza Shift) objekty: Helix, Spline i Spline.1. Połącz je w jeden objekt (Funkctions -> Connect).

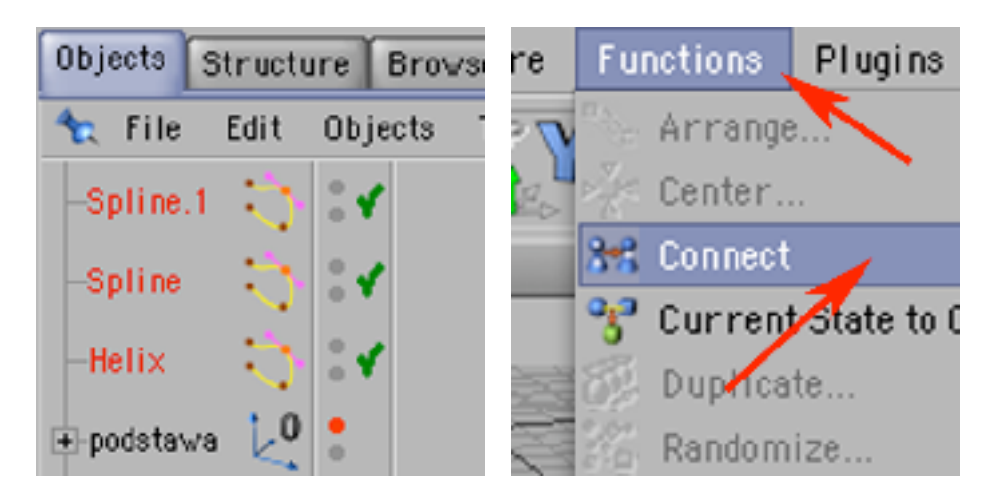

60) W wyniku tej operacji powstał objekt Spline.3, zaznacz go. Objekty: Spline, Spline.1, Helix usuń, objekt Spline.3, zaznacz.

Przejdź do edycji punktów węzłowych i zaznacz (drugi z klawiszem Shift) dwa przeznaczone do połączenia punkty. Poczym połącz je (Structure, Edit Spline, Join Segment). Analogicznie zaznacz dwa punkty do połączenia po drugiej stronie bryły zaznacz i połącz.

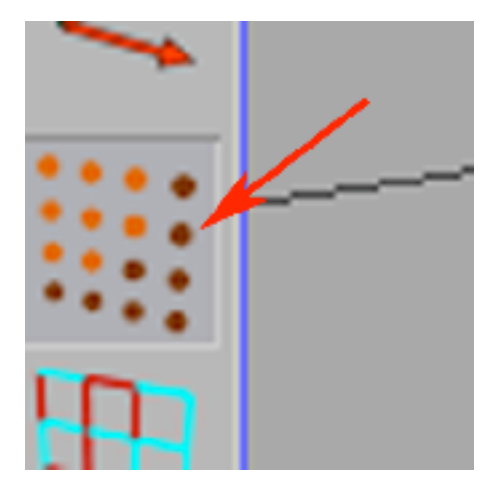

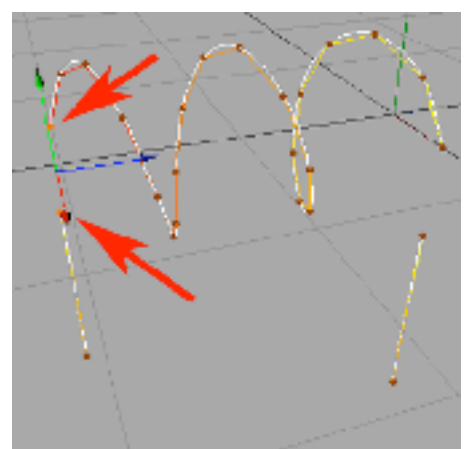

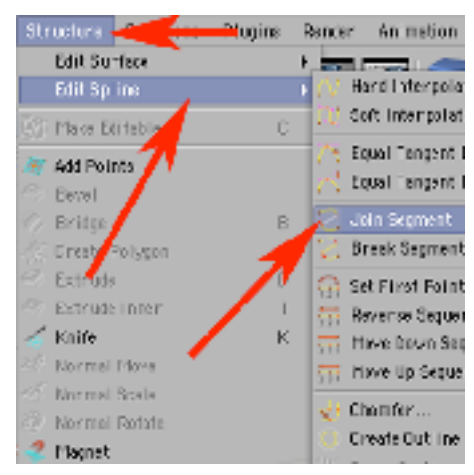

61) Wybierz narzędzie do pracy z obiektami i w palecie Coordinates Rotation (P) wstaw wartość -90 i potwierdź (Apply).

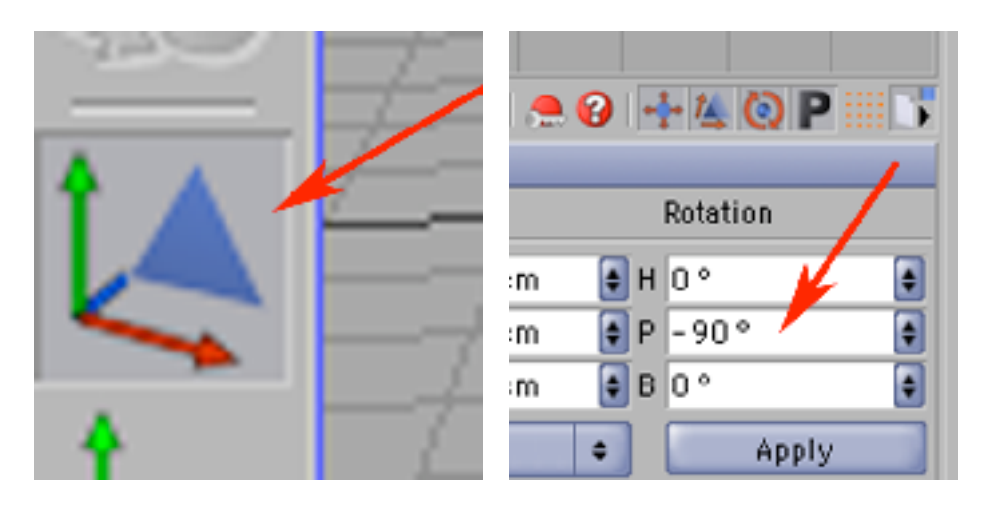

63) Wybierz narzędzie ruchu i przesuń spiralę by jedna z jej nóg była na środku układu współrzędnych.

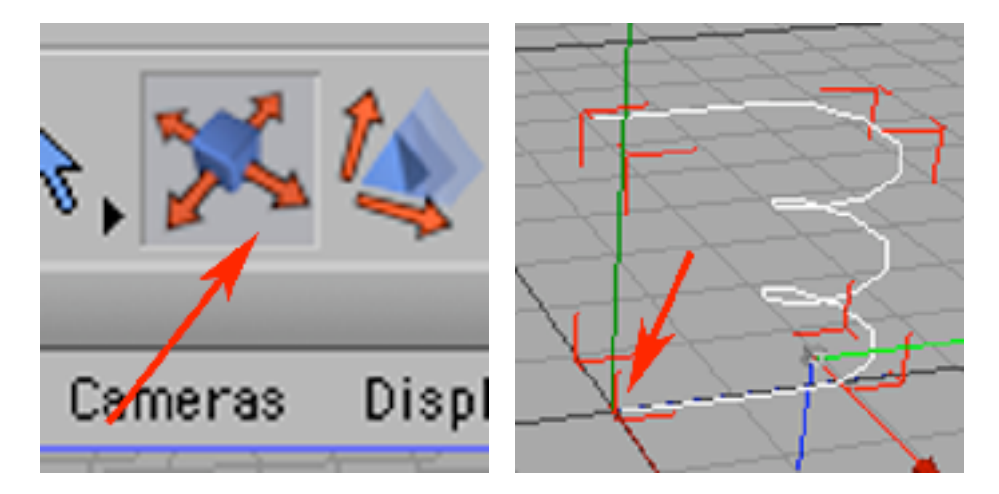

64) Dodaj do kompozycji okrąg (Objects -> Spline Primitive -> Circle). W palecie Attributes rozmiar koła wyreguluj w zakładce Object Radius = 20.

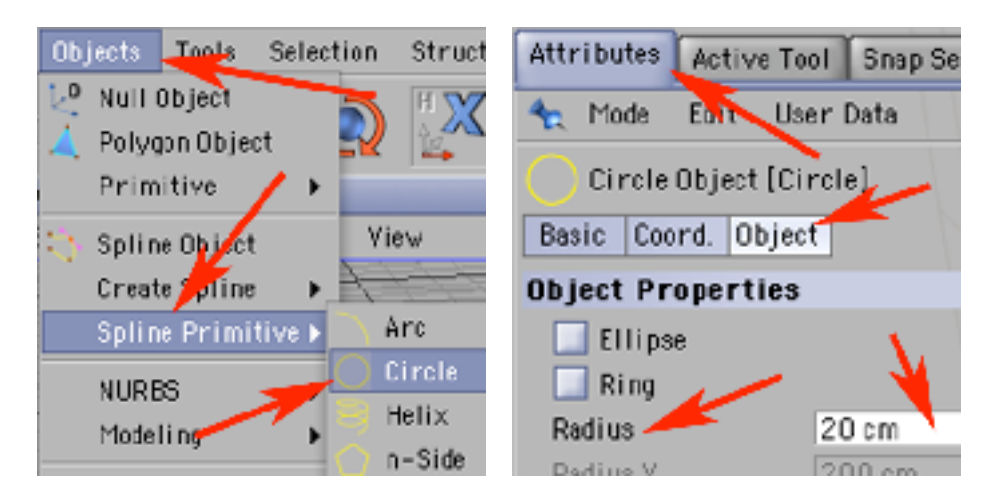

65) Dodaj do kompozycji wytłoczenie po ścieżce (Objects -> NURBS -> SweepNURBS). Wrzuć do niego Circle i Spline.2.

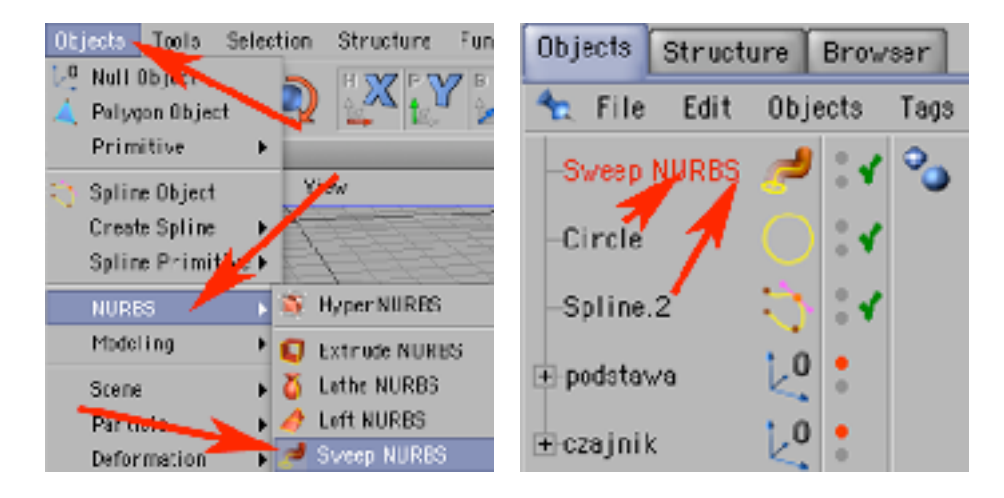

66) Powstała bryła jest dość kanciasta. Aby to poprawić zaznacz w palecie Objects Spline.2 i wybierz polecenie Structure -> Edit Spline -> Soft Interpolation.

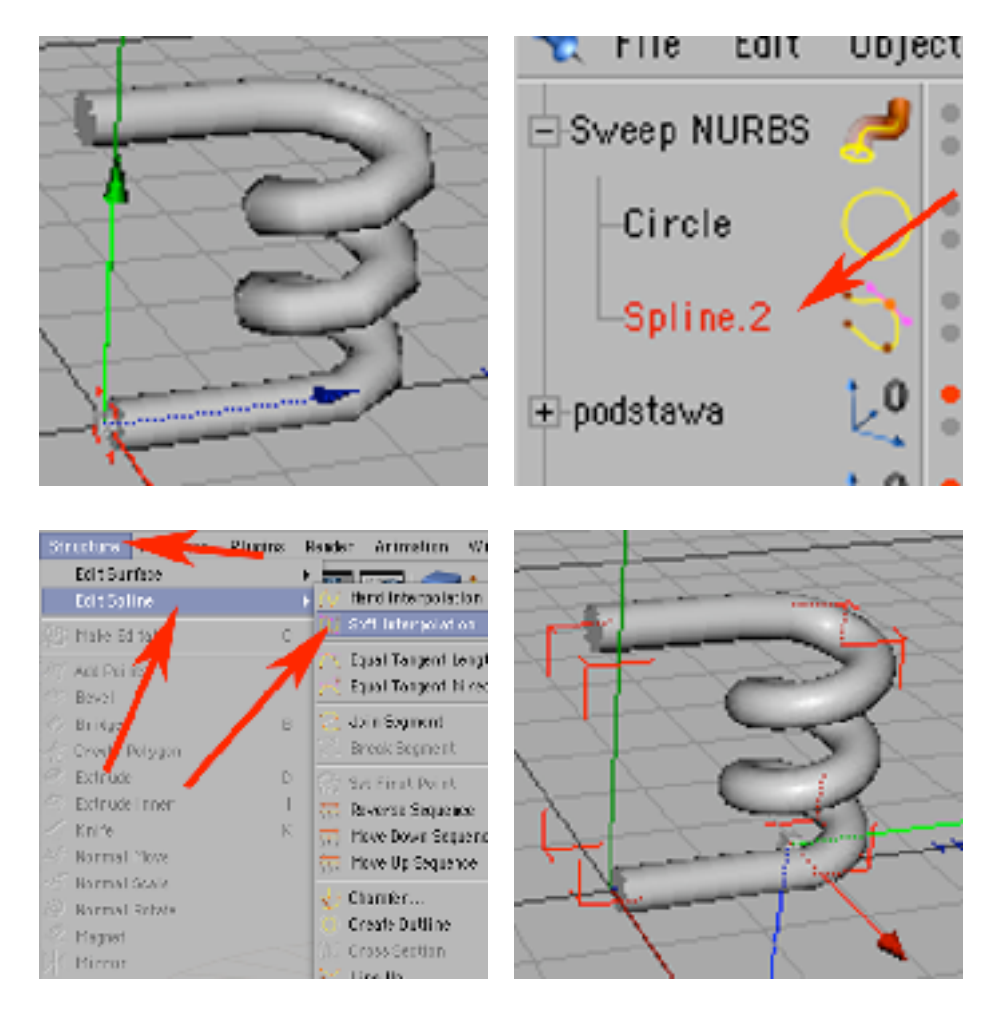

67) Zmień nazwę objektu SweepNURBS na 'grzalka' i wrzuć go do objekty 'czajnik'.

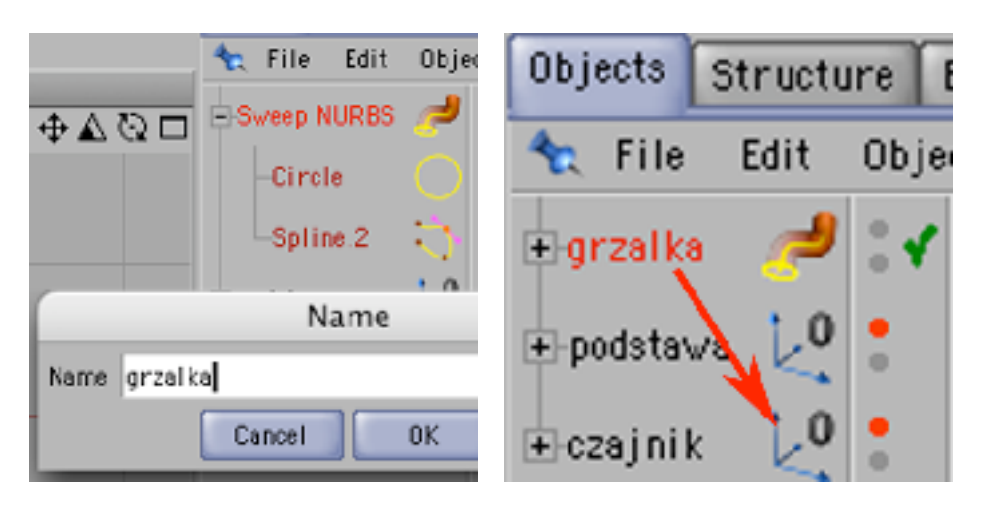

68) Odkliknij w palecie Objects czerwoną kropkę przy 'czajniku', a następnie korzystając z narzędzi do skalowania, przesówania i obracania objektów - umieść grzałkę na właściwym miejscu - wewnątrz czajnika, w dolnej częsci jego korpusu.

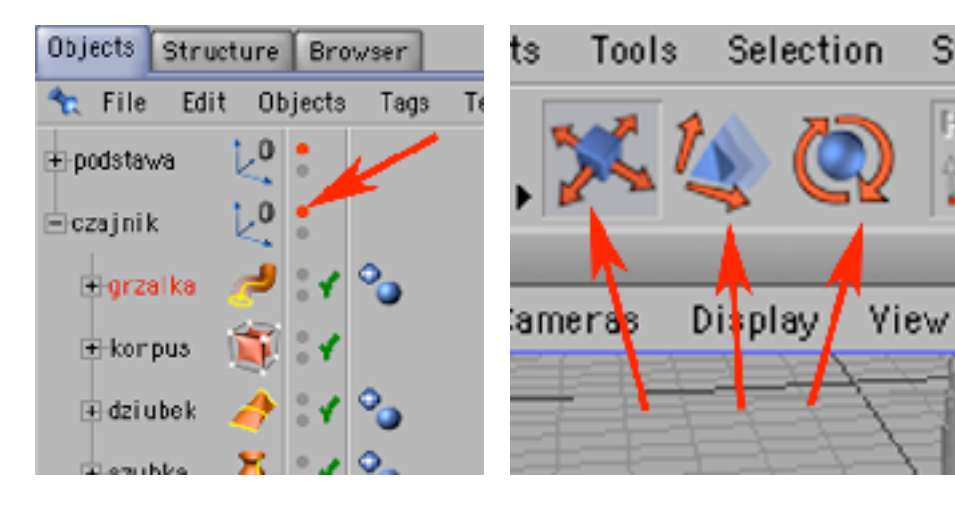

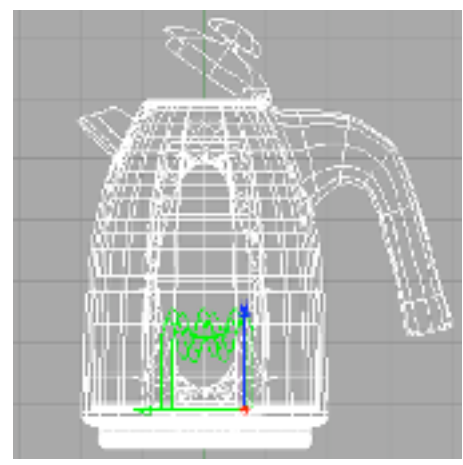

68) Dodaj do kompozycji sześcian (Objects -> Primitive -> Cube) i przesuń go na górę chwytu.

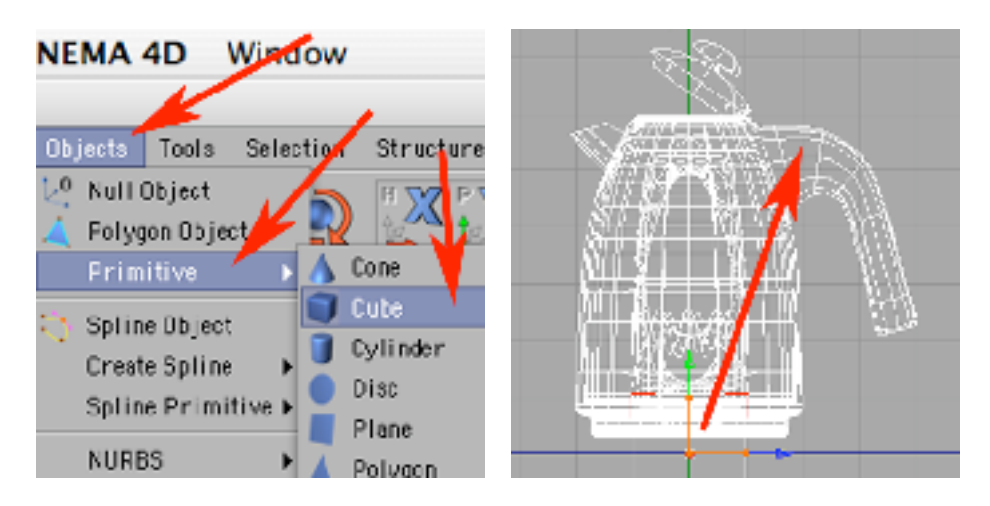

69) Przeskaluj chwytając za wskazane na obrazku pomarańczowe punkty i umieść jak na przykładzie poniżej.

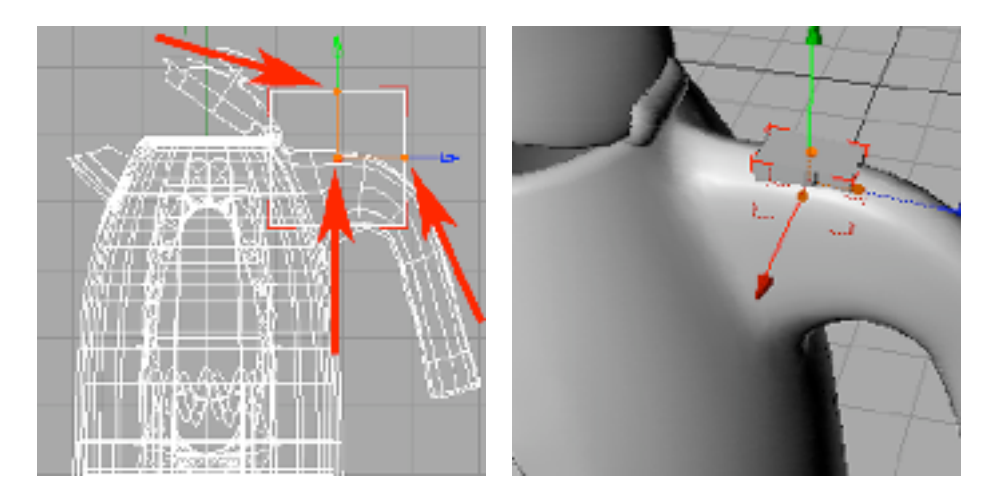

70) W palecie Attributes, w zakładce Objects wpisz następujące wartości Segments: X=4, Y=5, Z=8 i przerób bryłę na ściankową.

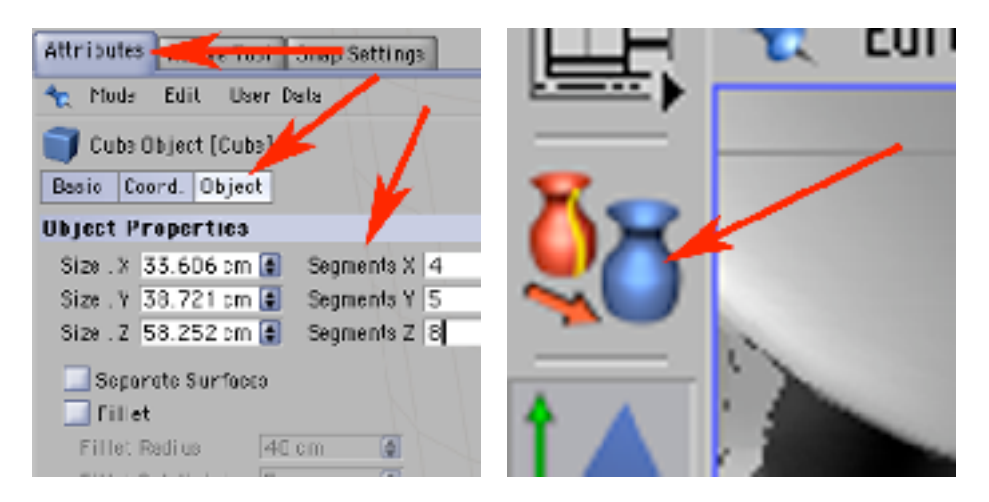

71) Dodaj obiekt HyperNURBS i wrzuć do niego Cube.

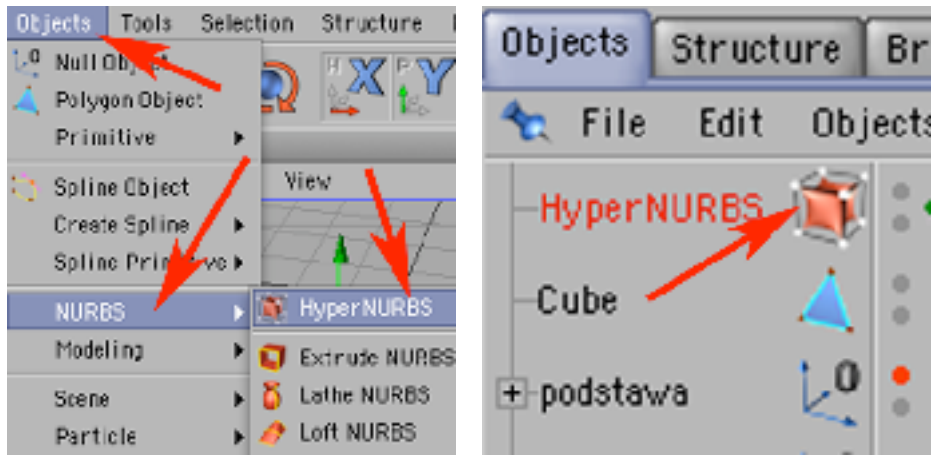

72) Zmień nazwe HyperNURBS na 'obsada przycisku', następnie dodaj obiekt Cylinder.

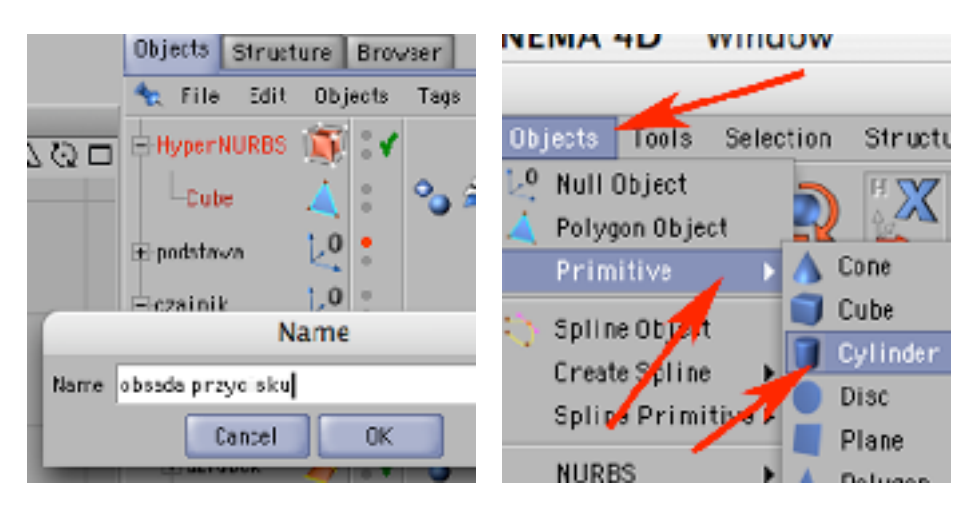

73) W palecie Attributes w zakładce Object zmień jego orientacje na +X i przesuń tak by jego środek wypadł wewnątrz środka obsady przycisku.

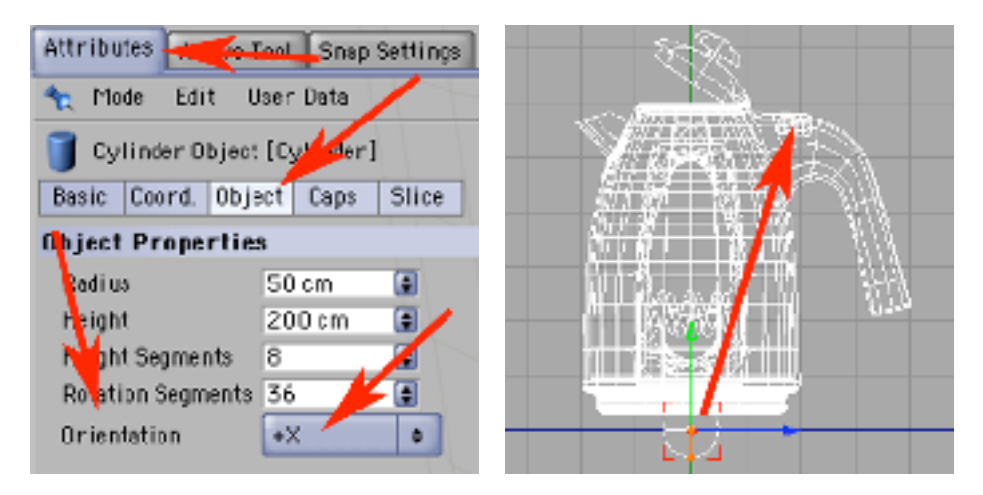

74) Ciągnąc za groty strzałek i pomarańczowe kule (parametrów objektu) dostosuj rozmiar i ułożenie - tak jak na obrazku poniżej. Następnie narysuj ścieżkę,...

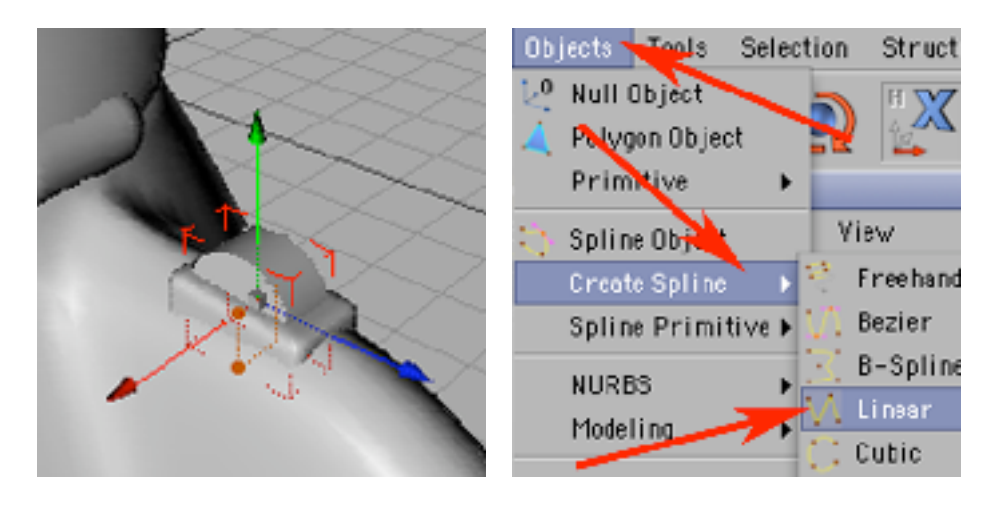

75) ...która pozwoli na odcięcie niepotrzebnej częsci obiektu Cylinder i dodaj do kompozycji ExtrudeNURBS. Określ wytłaczanie na 50 (w osi X, w osiach Y i Z wpisz 0) i wrzuć do ExtrudeNURBS objekt Spline.

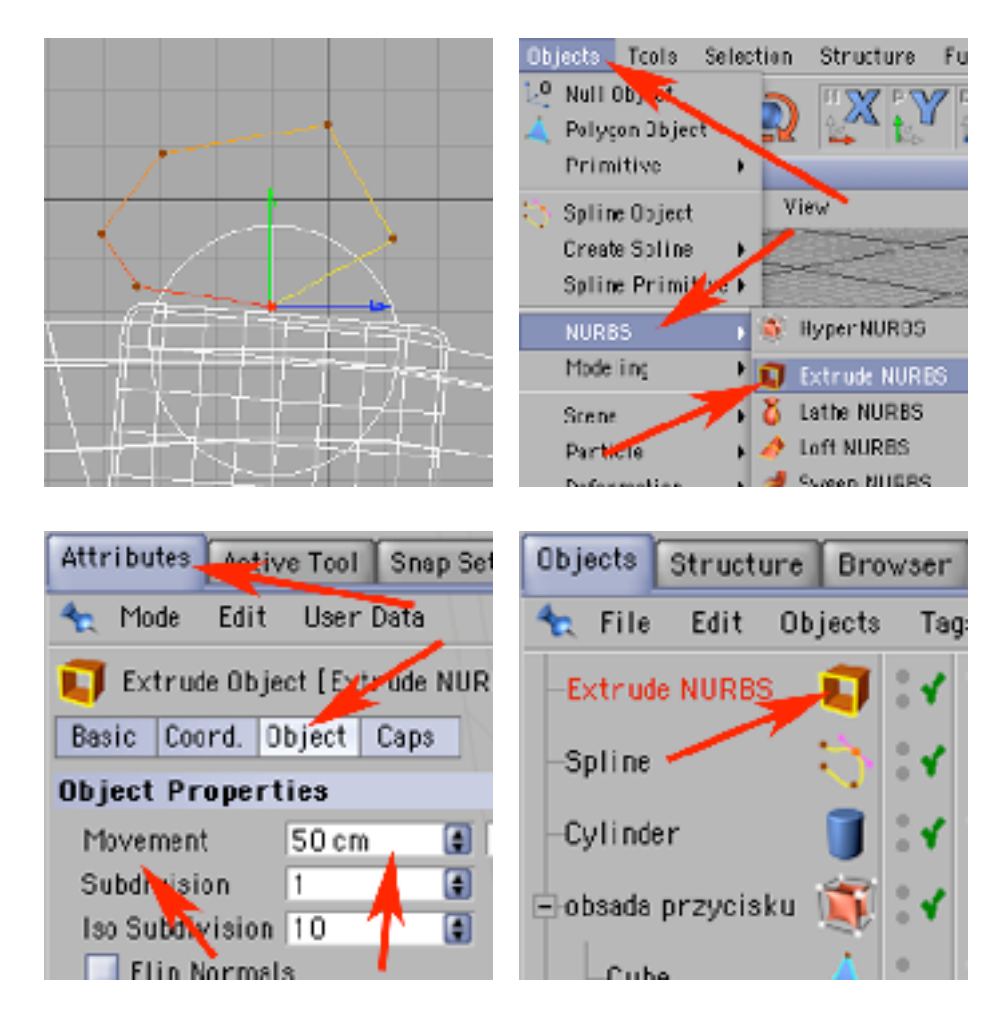

76) Mając zaznaczony objekt Spline i narzędzie do pracy z obiektami przesuń go tak by zasłonił całą górną część obiektu Cylinder. Następnie dodaj do kompozycji Boolean.

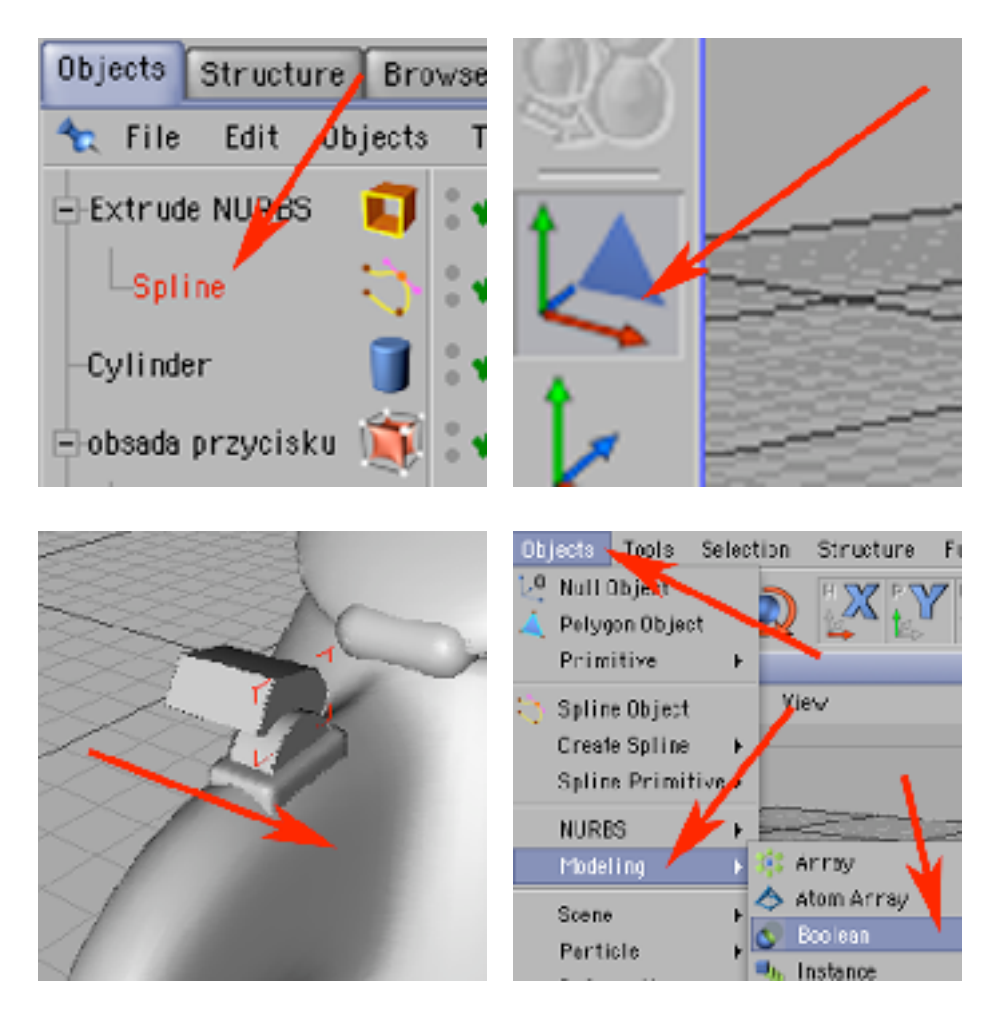

77) Wrzuć do niego ExtrudeNURBS i Cylinder (Cylinder ma być nad ExtrudeNURBsem) i zmień nazwę Boole na 'przelacznik'.

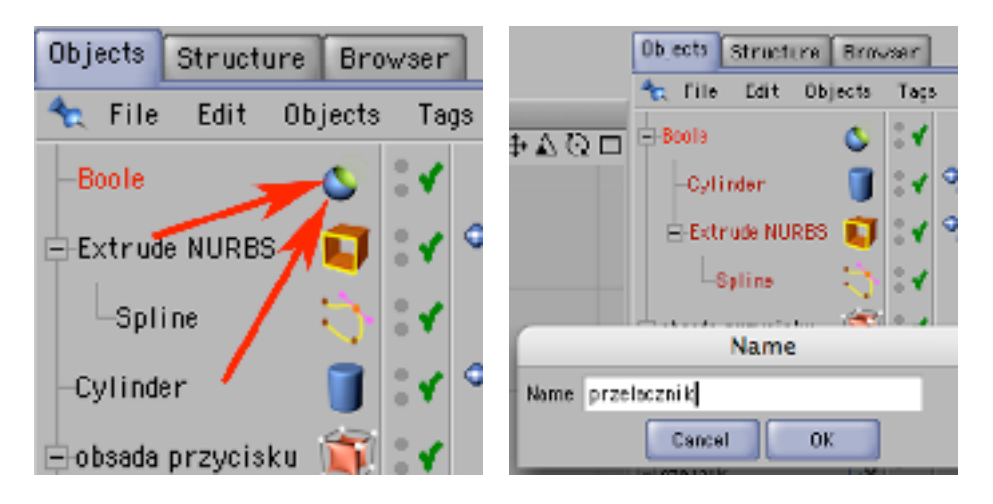

78) Objekty 'przelacznik' i 'obsada przycisku' wrzuć do obiektu 'czajnik'. Klikaj w czerwoną kropkę przy obiekcie podstawa (aż kropka stanie się szara, a obiekt ten się pojawi w edytorze. Nagraj plik (File -> Save As).

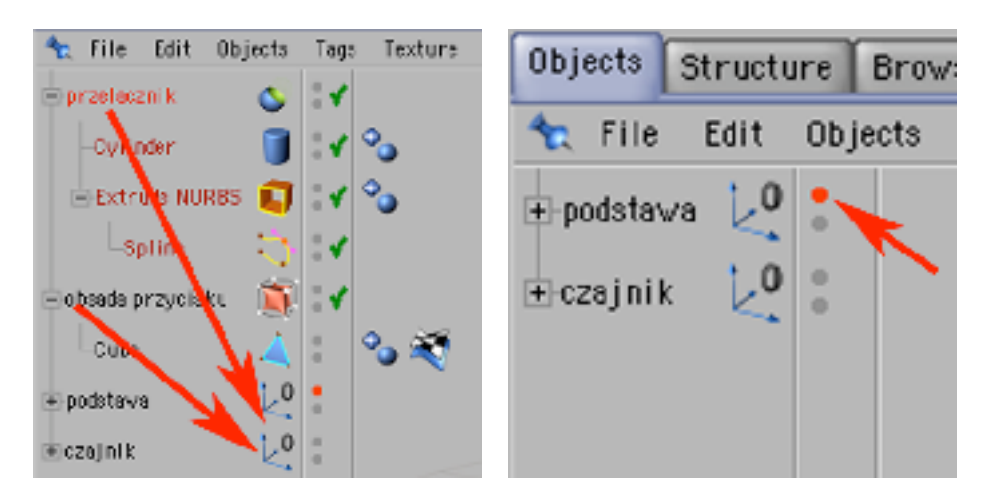